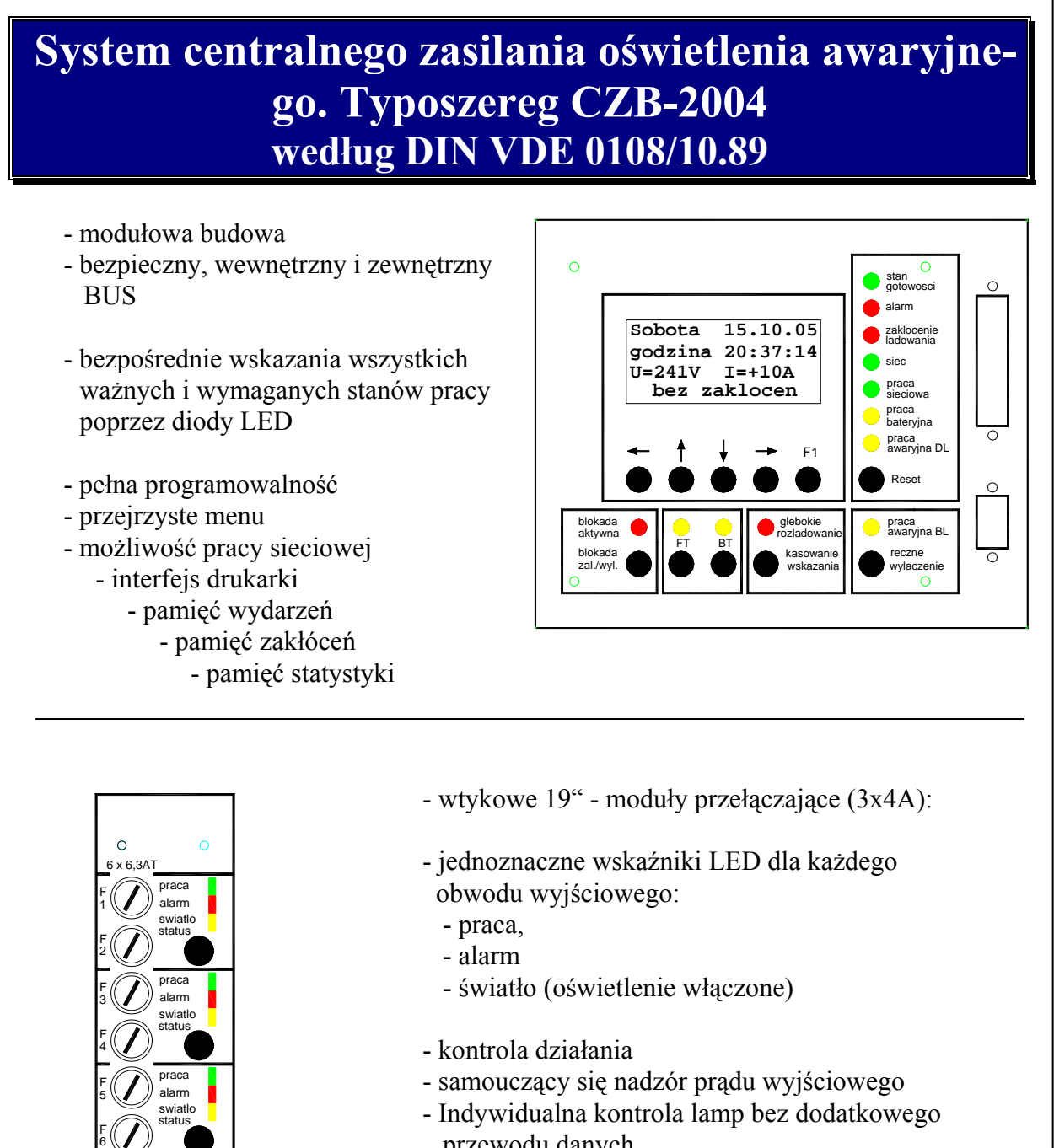

- przewodu danych - ILS-Technique (Opcja)
- Komfort obsługi poprzez przycisk **STATUS**

# **Instrukcję przeczytać przed pierwszym uruchomieniem**

 **Przestrzegać wskazówek instalacyjnach**, a w szczególności:

- **podłączenie sieci** (wartość napięcia)
- **podłączenie baterii** (napięcie, polaryzacja !)

**Przed wymianą modułów urządzenie musi być wyłączone: Sieć i baterie ! ! ! Wymiana jakichkolwiek bezpieczników po odłączeniu obciążenia lub załączeniu blokady!!!**

# **Baterie nie mogą być przechowywane dłużej niż 3 miesiące bez ładowania**

#### **SPIS TREŚCI**

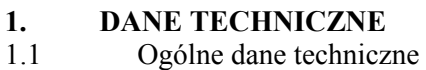

- 1.2 Szczegółowe dane techniczne
- 1.3 Oznaczenie typu urządzenia (przykład)
- 1.4 Lista bezpieczników

#### **2. PODŁĄCZENIE URZĄDZENIA**

- 2.0 Przykład instalacji
- 2.1 Montaż i podłączenie akumulatorów
- 2.2 Podłączenie sieci
- 2.3 Podłączenie obwodów wyjściowych
- 2.4 Podłączenie sygnalizacji i sterowania
- 2.4.1 Podłączenie komputera centralnego
- 2.4.2 Podłączenie zdalnego sterowania
- 2.4.3 Podłączenie zewnętrznego nadzoru sieci
- 2.4.4 Podłączenie sterowania wentylatorem
- 2.5 Podłączenie podstacji
- 2.6 Moduły LSM, TZA i ZLT
- 2.6.1 Podłączenie modułów do BUS'a zewnętrznego
- 2.6.2 Moduł ZLT, krótki opis
- 2.6.3 Moduły LSM, przykład instalacji, krótki opis
- 2.6.4 Moduły TZA, przykład instalacji, krótki opis

#### **3. URUCHOMIENIE**

**4. PRZEGLĄDY**

#### **5. OBSŁUGA / KRÓTKI OPIS**

- 5.1 Poziom sterowania
- 5.2 Zasilacze
- 5.3 19"- moduły przełączające
- 5.4 Jednostka sterująca, płyta czołowa, elementy wskaźnikowe i obsługi
- 5.5 Display / Menu / Korzystanie z menu
- 5.6 Obrazek podstawowy

#### **5.7 Menu informacyjne**

- 5.7.1 Stan lamp
- 5.7.2 Przegląd podstacji
- 5.7.3 Wydarzenia
- 5.7.4 Statystyka

#### **5.8 Oznaczenia opisowe (opcja)**

**5.9 Menu drukarki** 

# **6. KONFIGURACJA SYSTEMU**

6.1 Kod dostępu

# **6.2 Konfiguracja hardware'owa**

- 6.2.1 Przegląd menu (konfiguracja hardware'owa)
- 6.2.2 Kontrola modułów UM
- 6.2.3 Programowanie modułów LSM
- 6.2.4 Programowanie modułu ZLT
- 6.2.5 Programowanie modułów TZA
- 6.2.6 Ustawianie czasów poszczególnych
- kanałów modułów TZA
- 6.2.7 Info Bus-extern

#### **6.3 Programowanie obwodów wyjściowych**

- 6.3.1 DL / BL / ILS / miejsce rezerwowe
- 6.3.2 ELP / kontrola prądu / kontrola funkcjonalna
- 6.3.3 Lampy w obwodzie wyjściowym
- 6.3.4 Obwód włączalny
- 6.3.5 Czułość w przypadku kontroli prądowej
- 6.3.6 Przyporządkowanie zegara DL
- 6.3.7 Czas pracy bateryjnej

6.4 Numer systemu

- 6.5 Kalibracja prądu
- 6.6 Rodzaj szafy
- 6.7 Atomatyczny test funkcyjny FT
- 6.8 2. FT-test
- 6.9 Automatyczny test pojemności baterii **BT**
- 6.10 Czas pracy systemu
- 6.11 Ochrona przed rozładowaniem głębokim
- 6.12 Timer
- 6.13 Czas blokowania
- 6.14 Ręczne wyłączenie pracy BL
- 6.15 Opóźnienie DL
- 6.16 Opóźnienie BL
- 6.17 Sterowanie zewnętrznym wentylatorem
- 6.18 Brzęczyk
- 6.19 Korekcja czasu i daty
- 6.20 Czas letni i zimowy
- 6.21 Wybór rodzaju języka
- 6.22 Trwałe zapamiętanie zmian
- 6.23 Wywołanie poprzedniej (ostatniej) konfiguracji

#### **7. ILS-TECHNIQUE**

#### **1. DANE TECHNICZNE**

#### **1.1 Ogólne dane techniczne**

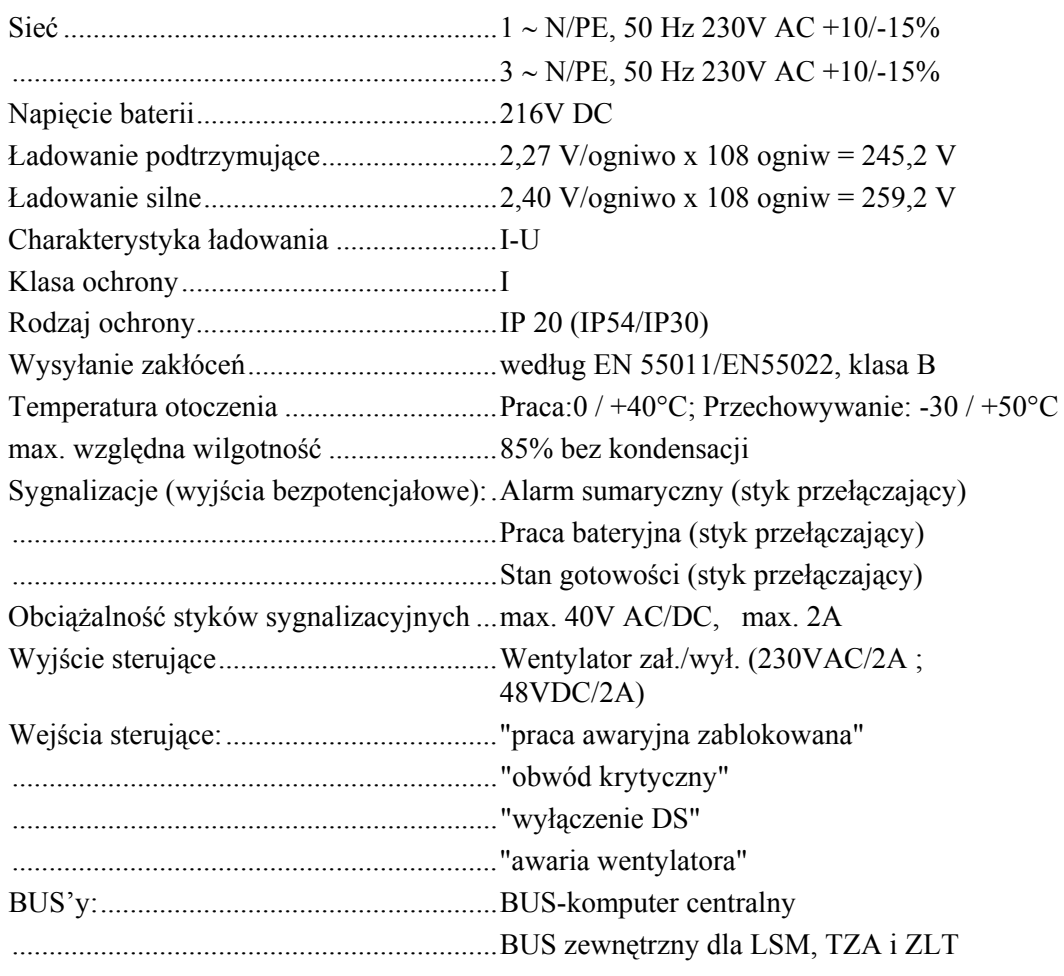

# **1.2 Szczegółowe dane techniczne**

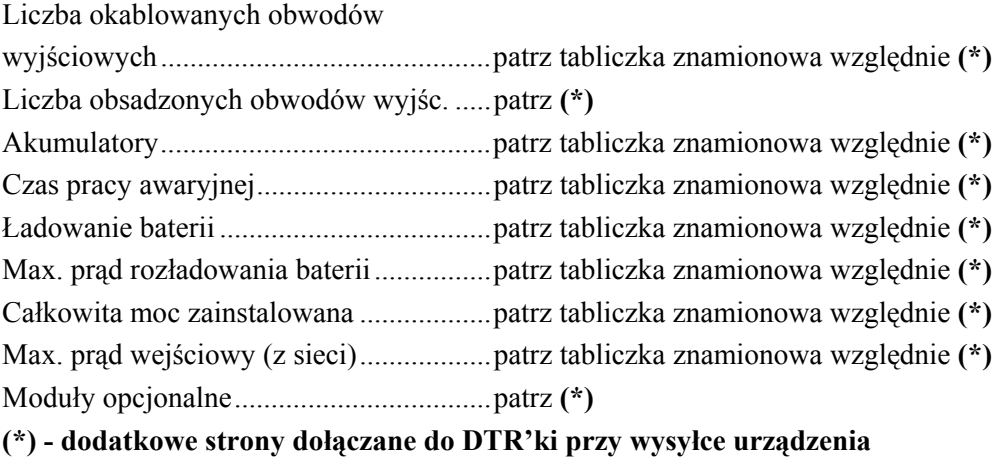

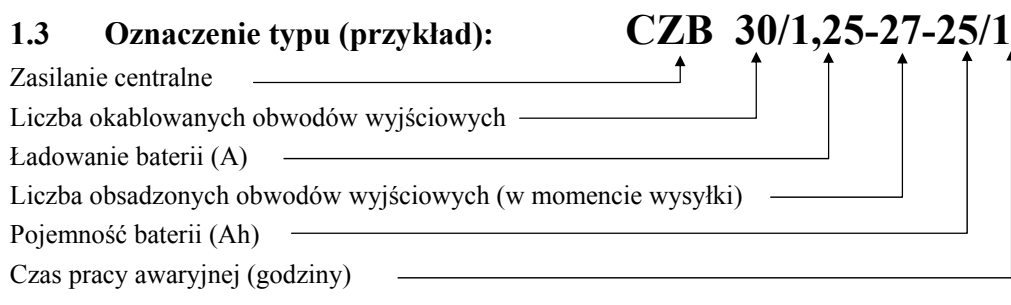

 $\mathcal{L}_\mathcal{L} = \{ \mathcal{L}_\mathcal{L} = \{ \mathcal{L}_\mathcal{L} = \{ \mathcal{L}_\mathcal{L} = \{ \mathcal{L}_\mathcal{L} = \{ \mathcal{L}_\mathcal{L} = \{ \mathcal{L}_\mathcal{L} = \{ \mathcal{L}_\mathcal{L} = \{ \mathcal{L}_\mathcal{L} = \{ \mathcal{L}_\mathcal{L} = \{ \mathcal{L}_\mathcal{L} = \{ \mathcal{L}_\mathcal{L} = \{ \mathcal{L}_\mathcal{L} = \{ \mathcal{L}_\mathcal{L} = \{ \mathcal{L}_\mathcal{$ 

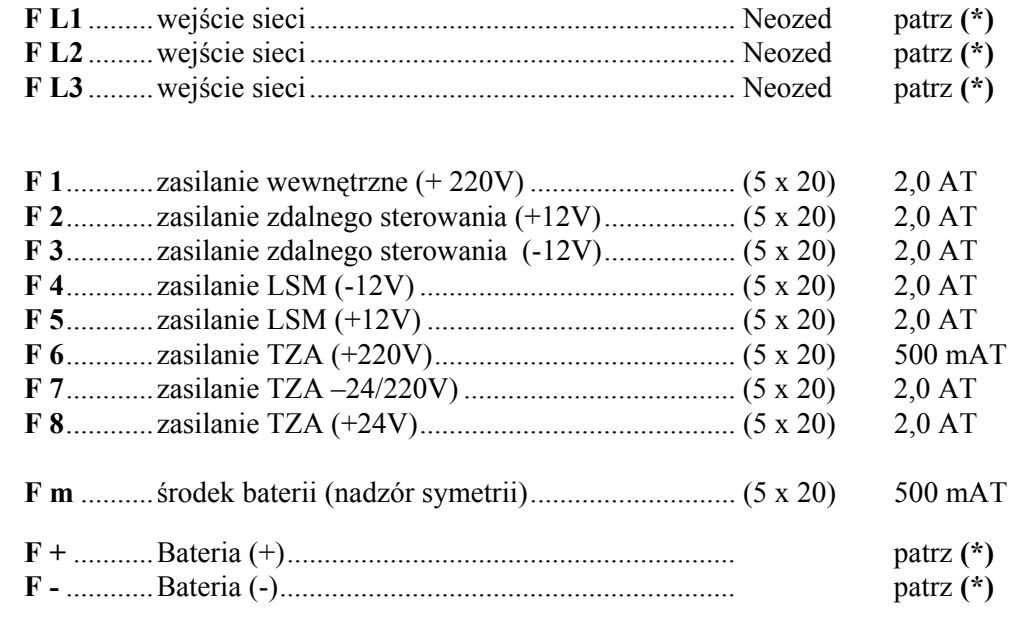

## **(\*) - dodatkowe strony dołączane do DTR'ki przy wysyłce urządzenia**

# **2. PODŁĄCZENIE URZĄDZENIA**

# 2.0 Przykład instalacji

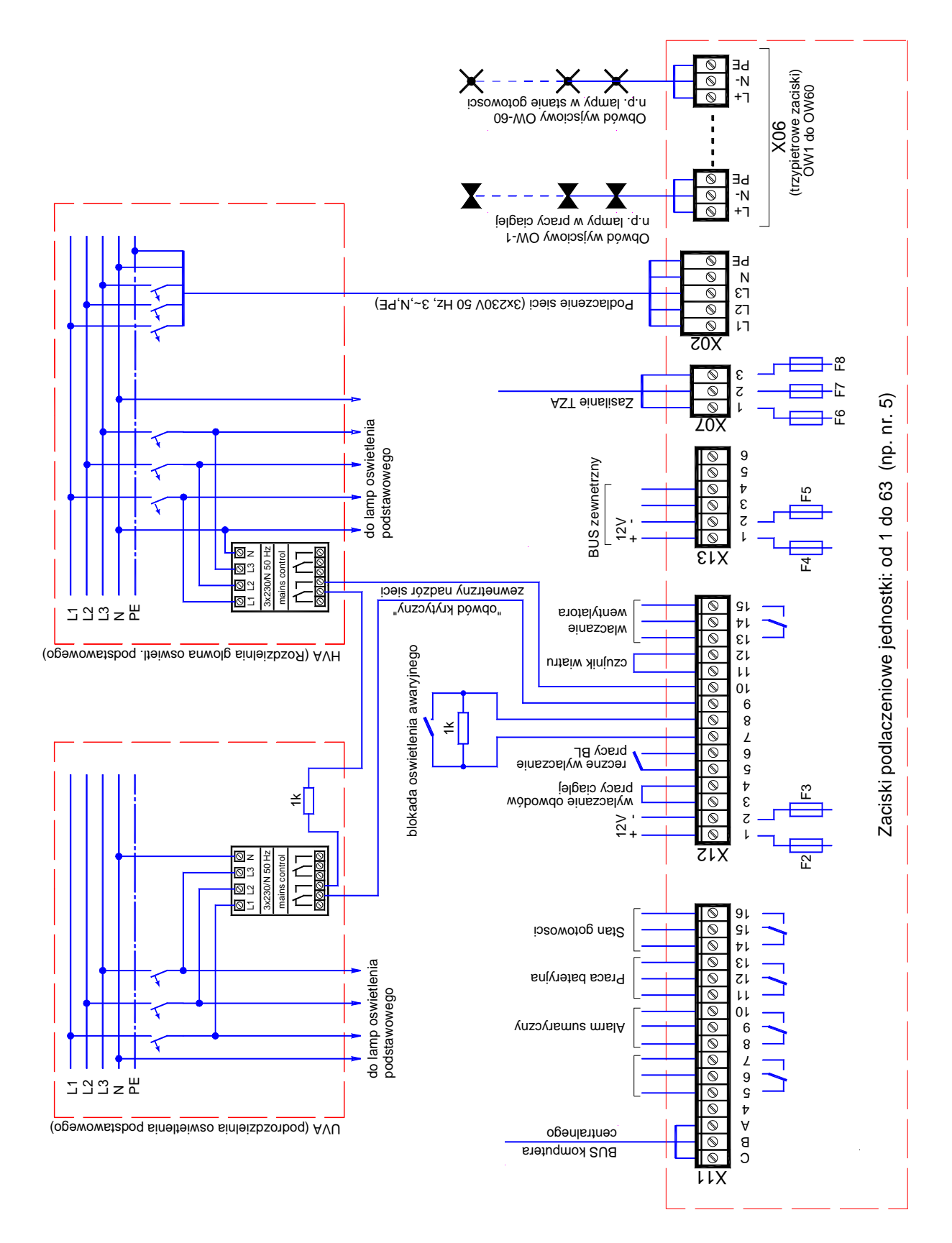

# **2.1 Montaż i podłączenie akumulatorów**

Po ustawieniu urządzenia w miejscu przeznaczenia, jako pierwsze muszą zostać podłączone baterie. Na ogół stanowią one 18 12Vbloków, które w zależności od wielkości są dostarczane w stanie zamontowanym lub nie. **Sposób postępowania**:

- − Usunąć bezpieczniki bateryjne **F+**; **F-** ; **Fm**
- −Bloki bateryjne ustawić zgodnie z załączonym szkicem i przy pomocy dostarczonych przewodów starannie połączyć (patrz przykład).
- − Podłączyć przewody **L+ ; L- ; Lm-.** W urządzeniach z oddzielną szafą bateryjną przewody należy podłączyć do bloku zacisków **X4**. W szafach kompaktowych przewody L+; L-; Lm leżą gotowe (oznaczone kolorami) w szafie bateryjnej:
	- **L+ czerwony**
	- **L- niebieski**
	- **Lm czarny**
- −Sprawdzić woltomierzem polaryzację napięcia w oprawach bezpieczników (F+; F-)

Bezpieczniki bateryjne podłączyć dopiero po zakończeniu wszystkich prac instalacyjnych systemu.

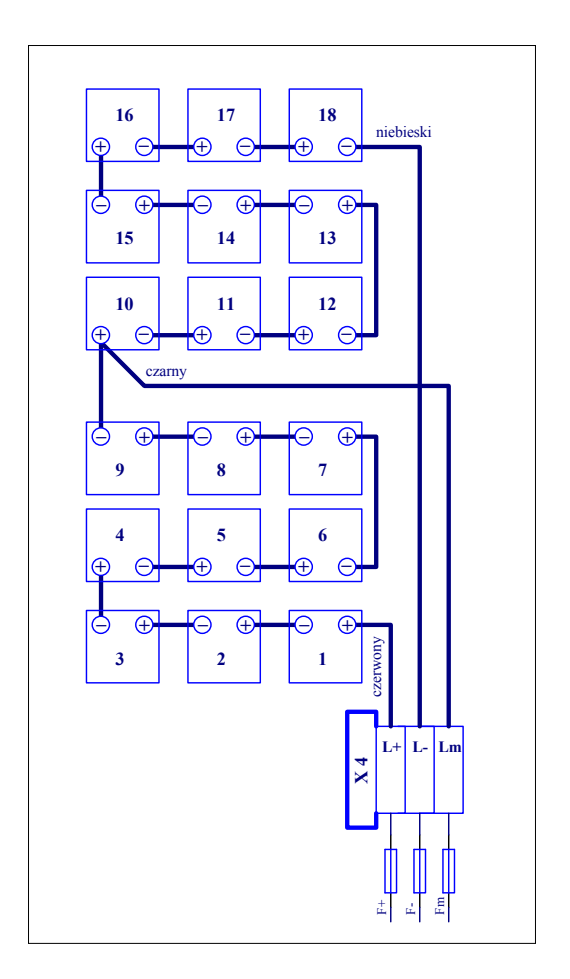

Przestrzegać zasad bezpieczeństwa przy pracach z wysokim napięciem stałym.

# **2.2 Podłączenie sieci**

Sieć główna zostaje podłączona do bloku zacisków **X02** (patrz przykład instalacji Punkt 2.0). Przy podłączeniu tylko jednej fazy należy zmostkować między sobą zaciski L1, L2 i L3 .

 $\mathcal{L}_\mathcal{L} = \{ \mathcal{L}_\mathcal{L} = \{ \mathcal{L}_\mathcal{L} = \{ \mathcal{L}_\mathcal{L} = \{ \mathcal{L}_\mathcal{L} = \{ \mathcal{L}_\mathcal{L} = \{ \mathcal{L}_\mathcal{L} = \{ \mathcal{L}_\mathcal{L} = \{ \mathcal{L}_\mathcal{L} = \{ \mathcal{L}_\mathcal{L} = \{ \mathcal{L}_\mathcal{L} = \{ \mathcal{L}_\mathcal{L} = \{ \mathcal{L}_\mathcal{L} = \{ \mathcal{L}_\mathcal{L} = \{ \mathcal{L}_\mathcal{$ 

Bezpieczniki przewodów sieciowych w rozdzielni głównej, włączyć dopiero po zakończeniu wszystkich prac instalacyjnych systemu.

# **2.3 Podłączenie obwodów wyjściowych**

Obwody wyjściowe (oświetlenia) podłącza się do bloku zacisków<br>**X6** (trzypiętrowe zaciski L, N, PE). Liczba zacisków odpowiada<br>liczbie okablowanych obwodów wyjściowych (15, 30, 45 albo 60 **X6** (trzypiętrowe zaciski L, N, PE). Liczba zacisków odpowiada liczbie okablowanych obwodów wyjściowych (15, 30, 45 albo 60 sztuk). Numeracja zacisków (1 do 60) jest taka sama jak numeracja obwodów w menu jednostki sterującej (patrz punkt 6.3- programowanie obwodów wyjściowych).

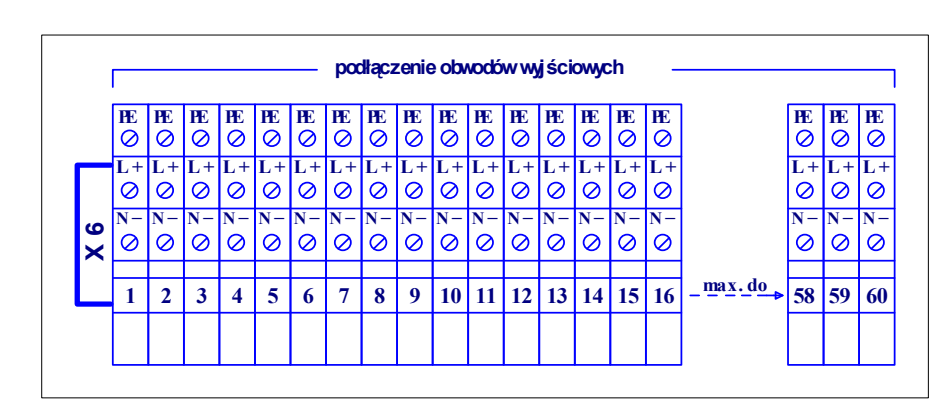

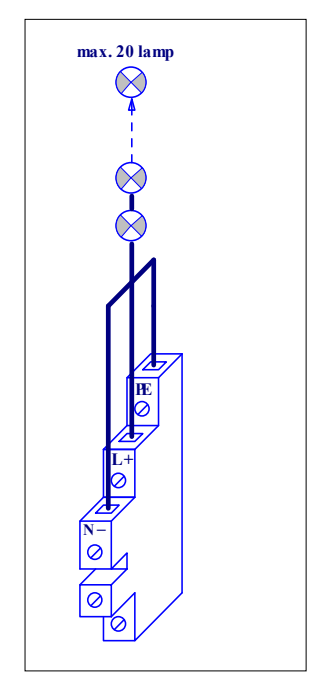

# **2.4 Podłączenie sygnalizacji i sterowania**

Przegląd wszystkich podłączeń sygnalizacyjnych i sterowniczych pokazuje przykład instalacji (punkt 2.0).

 $\mathcal{L}_\mathcal{L} = \{ \mathcal{L}_\mathcal{L} = \{ \mathcal{L}_\mathcal{L} = \{ \mathcal{L}_\mathcal{L} = \{ \mathcal{L}_\mathcal{L} = \{ \mathcal{L}_\mathcal{L} = \{ \mathcal{L}_\mathcal{L} = \{ \mathcal{L}_\mathcal{L} = \{ \mathcal{L}_\mathcal{L} = \{ \mathcal{L}_\mathcal{L} = \{ \mathcal{L}_\mathcal{L} = \{ \mathcal{L}_\mathcal{L} = \{ \mathcal{L}_\mathcal{L} = \{ \mathcal{L}_\mathcal{L} = \{ \mathcal{L}_\mathcal{$ 

W następnych podpunktach poszczególne podłączenia zostaną szczegółowiej pokazane oraz krótko omówione.

# **2.4.1 Podłączenie komputera centralnego**

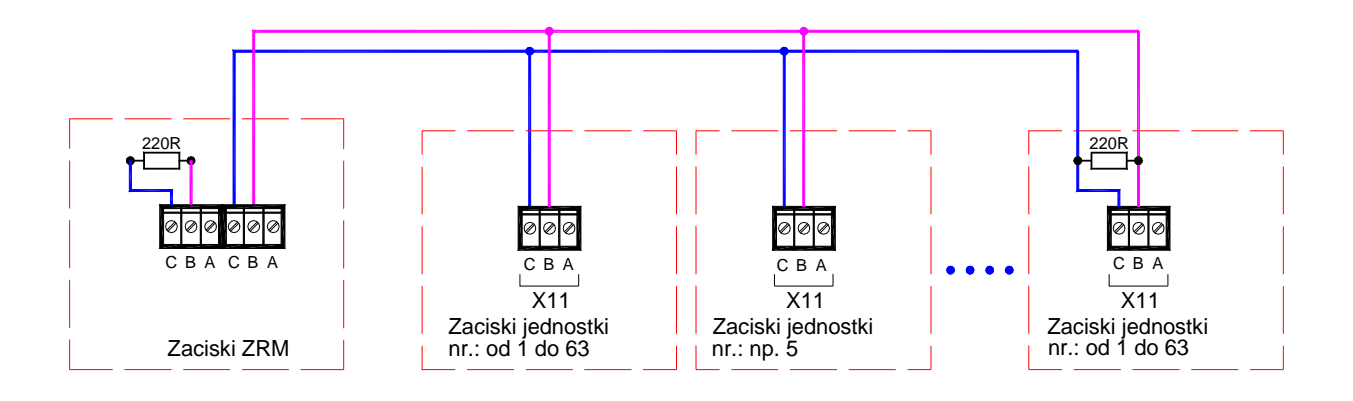

Do BUS-a komputera centralnego mogą być podłączone 63 urządzenia. BUS **musi być również podłączony** w systemach bez komputera centralnego, w przypadku systemu składającego się ze stacji głównej i podstacji, w celu przekazywania danych pomiędzy nimi.

Do podłączenia BUS-a można wykorzystać następujące rodzaje kabli : max. całkowita długość kabli:

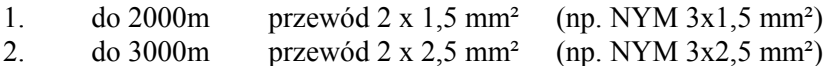

Zastosowane zaciski umożliwiają podłączenie dwóch przewodów o tym samym przekroju (od 2x0,6 do  $2x1,5 \text{ mm}^2$ ).

 BUS komputera centralnego musi być zakończony 2 rezystorami (w dwóch najbardziej od siebie oddalonych urządzeniach). Rezystory te powinne zostać przykręcone jak na rysunku (przykład) do zacisków BUS-a, równolegle do przewodów sygnałowych BUS-a. Komputer centralny jest fabrycznie wyposażony w te rezystory. Drugi koniec BUS-a musi być zakończony rezystorem o tej samej wartości.

W przypadku systemów bez komputera centralnego, rezystory te muszą zostać podłączone w stacji głównej i w najbardziej oddalonej podstacji.

**\*\*\* Zwrócić szczególną uwagę na oznakowanie zacisków w urządzeniach systemu\*\*\* \*\*\* Porównać z oznakowaniem zacisków w DTR poszczególnych urządzeń systemu \*\*\***

# **2.4.2 Podłączenie zdalnego sterowania (Moduł FA-2)**

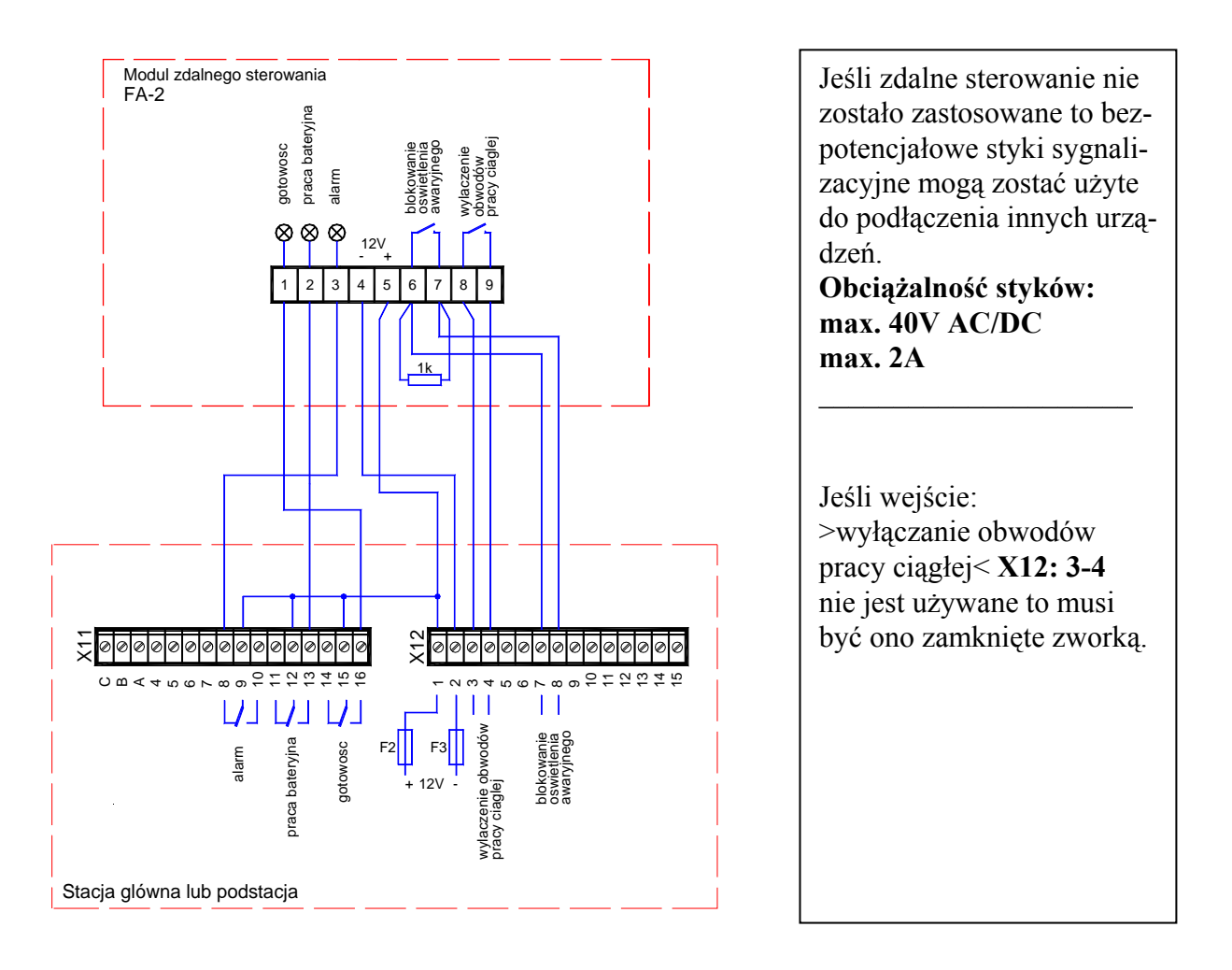

**1 kOhm** na zaciskach **X12: 7-8** znaczy: **>oświetlenie awaryjne jest zablokowane<**

# **2.4.3 Podłączenie zewnętrznego nadzoru sieci.**

(patrz przykład instalacji, punkt 2.0)

Do bloku **X12, Zaciski: 9-10** podłącza się tzw. >**obwód krytyczny<**, w który można włączyć w szereg dowolnie wiele modułów zewnętrznego nadzoru sieci.

 $\mathcal{L}_\mathcal{L} = \{ \mathcal{L}_\mathcal{L} = \{ \mathcal{L}_\mathcal{L} = \{ \mathcal{L}_\mathcal{L} = \{ \mathcal{L}_\mathcal{L} = \{ \mathcal{L}_\mathcal{L} = \{ \mathcal{L}_\mathcal{L} = \{ \mathcal{L}_\mathcal{L} = \{ \mathcal{L}_\mathcal{L} = \{ \mathcal{L}_\mathcal{L} = \{ \mathcal{L}_\mathcal{L} = \{ \mathcal{L}_\mathcal{L} = \{ \mathcal{L}_\mathcal{L} = \{ \mathcal{L}_\mathcal{L} = \{ \mathcal{L}_\mathcal{$ 

Przy najbardziej odległym module nadzoru sieci, w pętlę obwodu krytycznego musi zostac włączony opornik 1 kOhm (w naszym przykładzie instalacji w podrozdzielni UVA). Dzięki temu zarówno zwarcie jak i przerwa obwodu krytycznego prowadzą do stwierdzenia wypadnięcia sieci (**zwiększenie bezpieczeństwa systemu**).

Jeśli nie wykorzystuje się żadnego z modułów zewnętrznego nadzoru sieci, to zaciski **X12: 9-10** muszą pozostać zamknięte opornikiem 1 kOhm (stan przy wysyłce).

**1 kOhm** na zaciskach **X12: 9-10** znaczy **>sieć podstacji jest ok<**

# **2.4.4 Podłączenie sterowania wentylatorem**

Wentylator do przewietrzania szafy bateryjnej lub pomieszczenia bateryjnego może być podłączony do bloku **X12, Zaciski: 13, 14, 15** (patrz przykład instalacji punkt 2.0). Obciążalność zacisków: **max. 230VAC / 2A max. 48VDC / 2A**

 $\mathcal{L}_\mathcal{L} = \{ \mathcal{L}_\mathcal{L} = \{ \mathcal{L}_\mathcal{L} = \{ \mathcal{L}_\mathcal{L} = \{ \mathcal{L}_\mathcal{L} = \{ \mathcal{L}_\mathcal{L} = \{ \mathcal{L}_\mathcal{L} = \{ \mathcal{L}_\mathcal{L} = \{ \mathcal{L}_\mathcal{L} = \{ \mathcal{L}_\mathcal{L} = \{ \mathcal{L}_\mathcal{L} = \{ \mathcal{L}_\mathcal{L} = \{ \mathcal{L}_\mathcal{L} = \{ \mathcal{L}_\mathcal{L} = \{ \mathcal{L}_\mathcal{$ 

Jeśli wejście >**czujnik wiatru**< nie jest wykorzystywane to zaciski: **X12: 11-12** muszą pozostać zmostkowane (stan przy wysyłce).

# **2.5 Podłączenie podstacji**

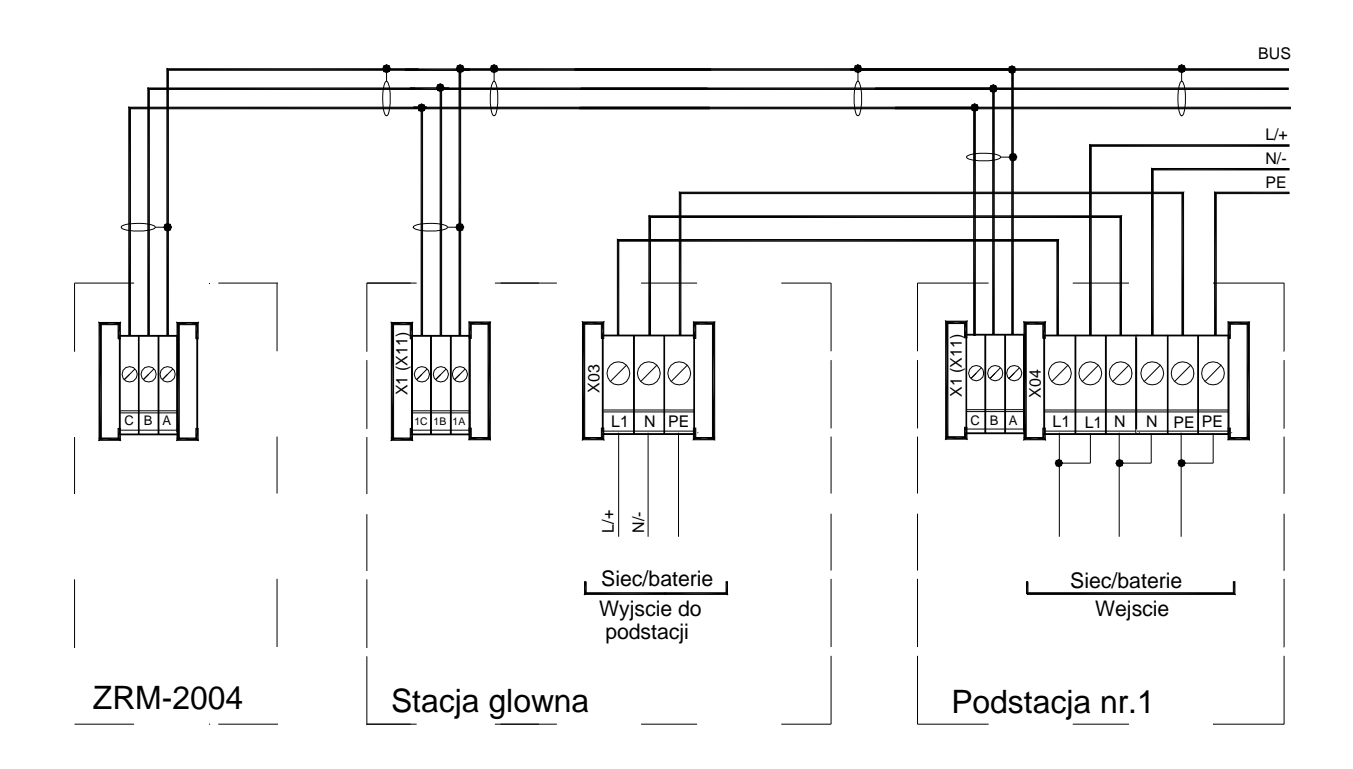

# **2.6 Moduły LSM, TZA i ZLT**

### **2.6.1 Podłączenie modułów do BUSa zewnętrznego**

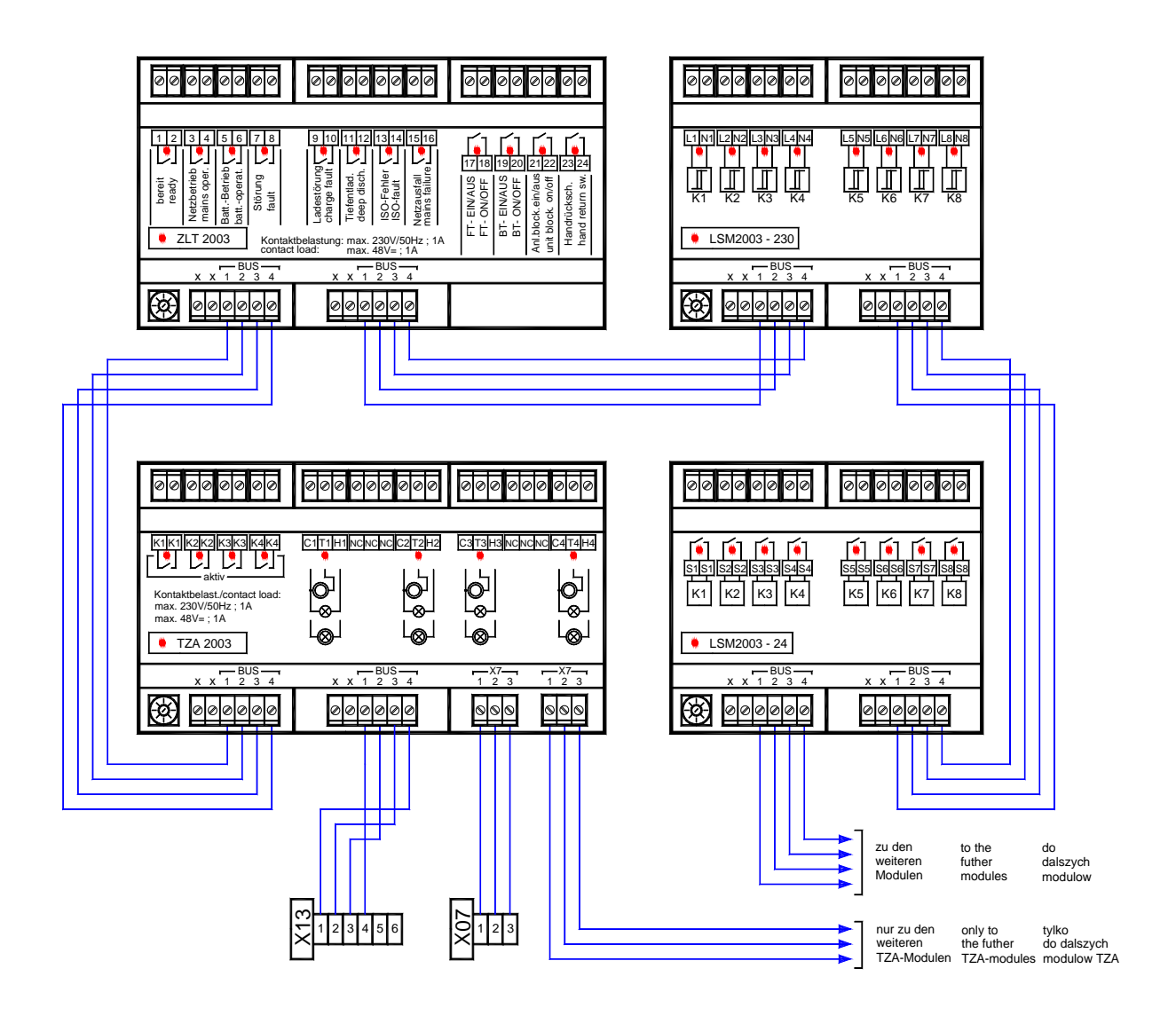

Do podłączenia BUS'a zewnętrznego można wykorzystać ogólnie dostępne kable n.p. kabel NYM-O 4x1,5 mm².

Max. całkowita długość przewodów: 1000m

Do BUSa można podłączyć następujące moduły:

6 sztuk LSM

6 sztuk TZA

1 sztuk ZLT

Podłączonym modułom LSM i TZA muszą zostać przydzielone numery (dla każdego rodzaju od 1 do 6).

Moduły TZA wymagają dodatkowo

3-przewodowego podłączenia (**X7: 1,2,3**).

# **2.6.2 Moduł ZLT, krótki opis**

4 wejścia 24VDC (polecenia) 8 bezpotencjałowych wyjść sygnalizacyjnych Obciążalność styków: 230VAC / 1A lub 48VDC / 1A Do BUS'a może być podłączony tylko jeden moduł ZLT. Odpowiednie LED'y świecą gdy: - wejście zostało wysterowane - wyjście jest aktywne - **LED** obok napisu **ZLT**: świeci ............... >Komunikacja OK.<

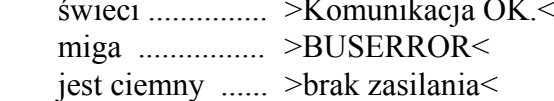

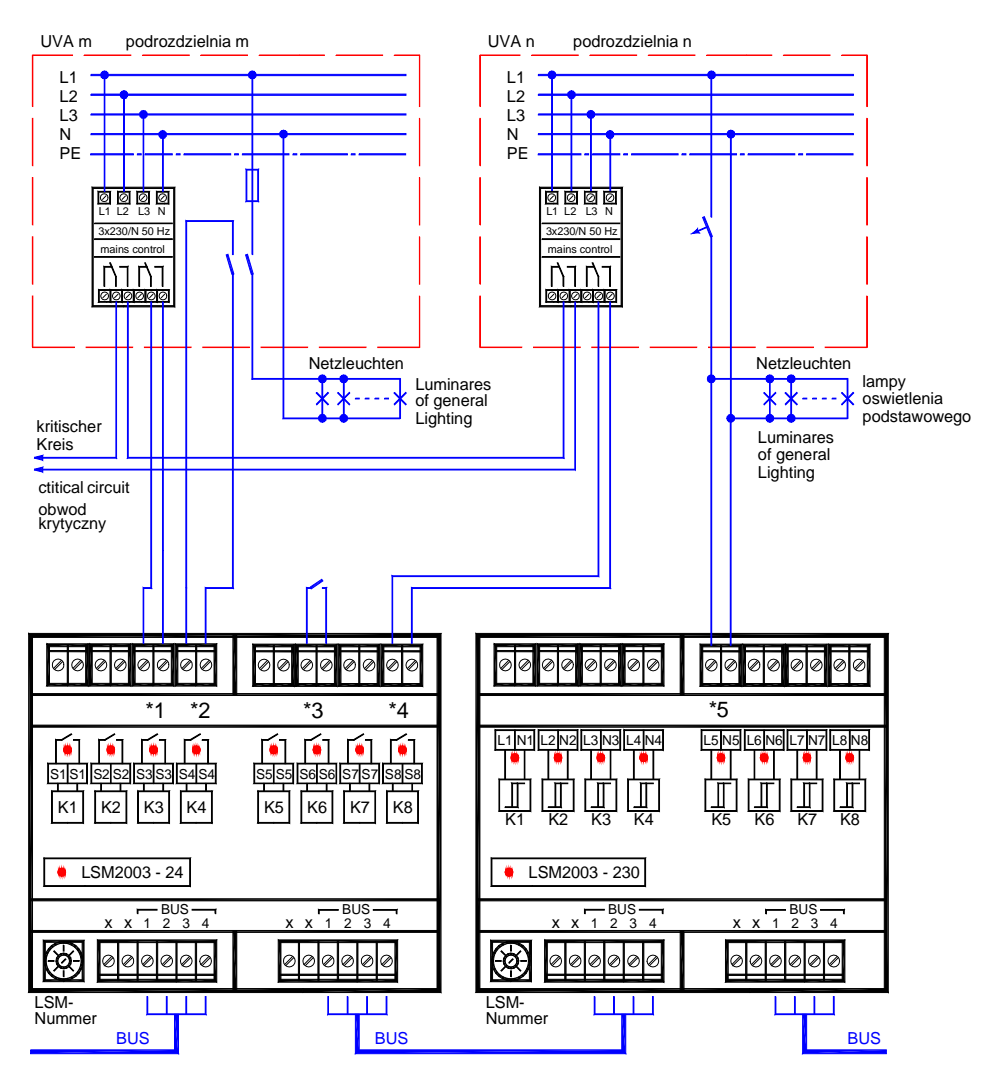

Każdy z modułów LSM posiada 8 kanałów wejściowych.

**LSM-24** sprawdza przy pomocy wewnętrznego napięcia 24V stan podłączonych styków

(styk zwarty = **włączony**).

**LSM-230** sprawdza czy występuje ze-

wnętrzne napięcie 230VAC

(Napięcie jest = **włączony**).

Stan >**włączony**< sygnalizowany jest odpowiednim LED'em i poprzez BUS przekazywany jest dalej do jednostki sterującej.

- **LED** obok napisu **LSM**:

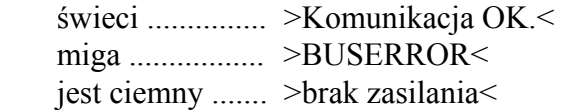

**Przykłady** (patrz też punkt 6.3 programowanie obwodów wyjściowych, **Menu-7**): **\*1** i **\*4** :

Rozpoznanie miejscowych zaników sieci w podstacjach oświetlenia podstawowego **UV**

- ---------------------------------------------------- **\*2** (podwójny wyłącznik) i
- **\*5** (Rozpoznanie napięcia po wyłączniku) można wykorzystać do:
- **DL** Sterowanie pracą sieciową obwodów w pracy ciągłej (DL)
- ---------------------------------------------------- **\*2** (podwójny wyłącznik) i
- **\*3** (bezpotencjałowy wyłącznik) można wykorzystać do:
- **LB** Aktywacja / blokowanie obszarów
- ---------------------------------------------------- **\*3** (bezpotencjałowy przycisk) można wykorzystać do: **wyłączanie ręczne lokalne**

# **2.6.4 Moduły TZA. Przykład instalacji, krótki opis**

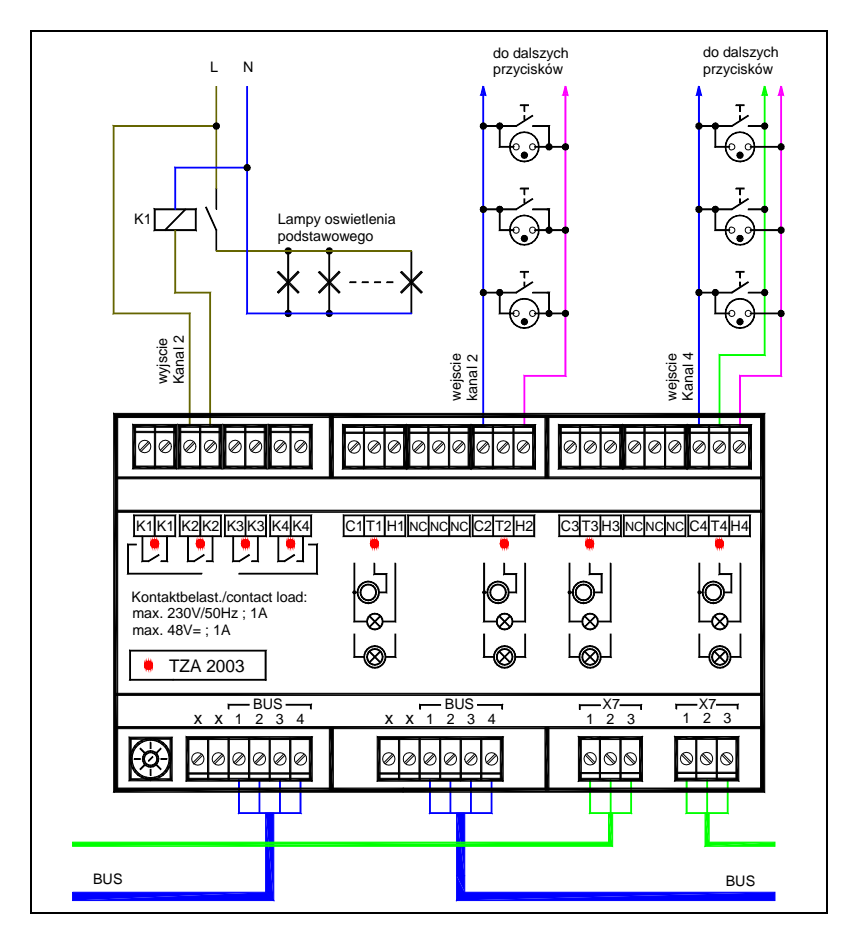

Podświetlane przyciski klatki schodowej mogą być podłączone w technice: 2-przewodowej (w naszym przykładzie kanał 2) lub 3-przewodowej (w naszym przykładzie kanał-4)

Do każdego kanału TZA mogą być podłączone przyciski podświetlane o sumarycznym poborze prądu: **max. 50 mA.**

Każdy z modułów TZA posiada 4 kanały, które mogą być niezależnie zaprogramowane (patrz punkt 6.2.6) na czasy od 1 sek. do 15 min.

Przyporządkowanie poszczególnych kanałów do obwodów wyjściowych odbywa się w menu >programowanie obwodów wyjściowych<.

Przy pomocy styków wyjść (K1-K1 do K4-K4) można sterować styczniki oświetlenia podstawowego.

Moduły TZA umieszcza się na szynie montażowej w szafie i podłącza do BUS'a zewnętrznego.

Można podłączyć maksymalnie 6 modułów TZA. Numer każdego modułu (od 1 do 6) musi być ustawiony za pomocą przełącznika kodującego (patrz rysunek) przed włączeniem urządzenia.

**LEDy** informacyjne w module **TZA**:

- **LED** w danym obszarze wejściowym świeci: >przycisk w klatce schodowej jest naciśnięty<
- **LED** w danym obszarze wyjściowym świeci: >kanał aktywny (ustawiony czas biegnie)<
- **LED** obok napisu **TZA**:

świeci ............... >Komunikacja OK.<

miga ................ >BUSERROR<

jest ciemny ...... >brak zasilania<

# **3. PIERWSZE URUCHOMIENIE**

- Wyłącznik główny (jeśli jest) ustawić w pozycji **>0<**
- Usunąć bezpieczniki bateryjne (**F+, F-**)
- Usunąć bezpieczniki sieciowe (**FL1, FL2, FL3**)
- Przewody doprowadzające sieć wprowadzić w stan beznapięciowy (patrz punkt 2.2)
- Przeprowadzić instalację zgodnie z punktem 2
- Zakończoną instalację jeszcze raz sprawdzić, obce przedmioty i materiały usunąć:
	- Sieć włączyć (zamknąć bezpieczniki w rozdzielni głównej oświetlenia podstawowego)
	- **Sprawdzić napięcie sieci !!!** Przy pomocy woltomierza sprawdzić wartość na bloku zacisków **X2**
	- **Sprawdzić napięcie baterii !!!**
	- Przy pomocy woltomierza sprawdzić na bloku zacisków **X4 wartość i biegunowość !!!**
	- Wstawić bezpieczniki sieciowe
	- Wstawić bezpieczniki bateryjne

 W display'u ukaże się napięcie baterii (między 190V a 240V) i LED >Sieć< świeci

- Wyłącznik główny przestawić w pozycję >**1<**

Przed wysłaniem urządzenia są konfigurowane zgodnie z zamówieniem, tak że w normalnym przypadku po włączeniu nie ma potrzeby przeprowadzania dodatkowej konfiguracji. Ewentualnie konieczne zmiany w konfiguracji przeprowadzić zgodnie z punktem 6.

 $\_$  , and the contribution of the contribution of  $\mathcal{L}_\mathcal{A}$  , and the contribution of  $\mathcal{L}_\mathcal{A}$ 

**- Przeprowadzić test funkcyjny FT**.

#### **- Urządzenie całkowicie wyłączyć:**

- Wyłącznik główny ustawić w pozycji >**0<** lub szafę bez wyłącznika głównego zablokować przyciskiem >Blokada zał./wył.<
- Wyjąć bezpieczniki bateryjne
- Odłączyć sieć

\*\* Należy przestrzegać opisanej kolejności włączania i wyłączania urzadzenia \*\*

#### **4. PRZEGLĄDY**

Urządzenie nie wymaga szczególnej obsługi.

W interesie ogólnego bezpieczeństwa, ze względu na szczególne przeznaczenie urządzeń zasilania awaryjnego zaleca się jednak regularne przeprowadzanie następujących kontroli:

- Kontrola optyczna widocznych uszkodzeń
- Kontrola funkcjonowania (w normalnym przypadku jest wykonywana automatycznie)
- Kontrola wskazań zakłóceń i alarmów
- Kontrola baterii zgodnie z danymi producenta baterii i DIN VDE 0510
- Sprawdzić kontaktowanie bezpieczników bateryjnych
- raz w roku przeprowadzić test eksploatacyjny BT
- Zalecamy podpisanie umowy serwisowej

# **5. OBSŁUGA / KRÓTKI OPIS**

# **5.1 Poziom sterowania**

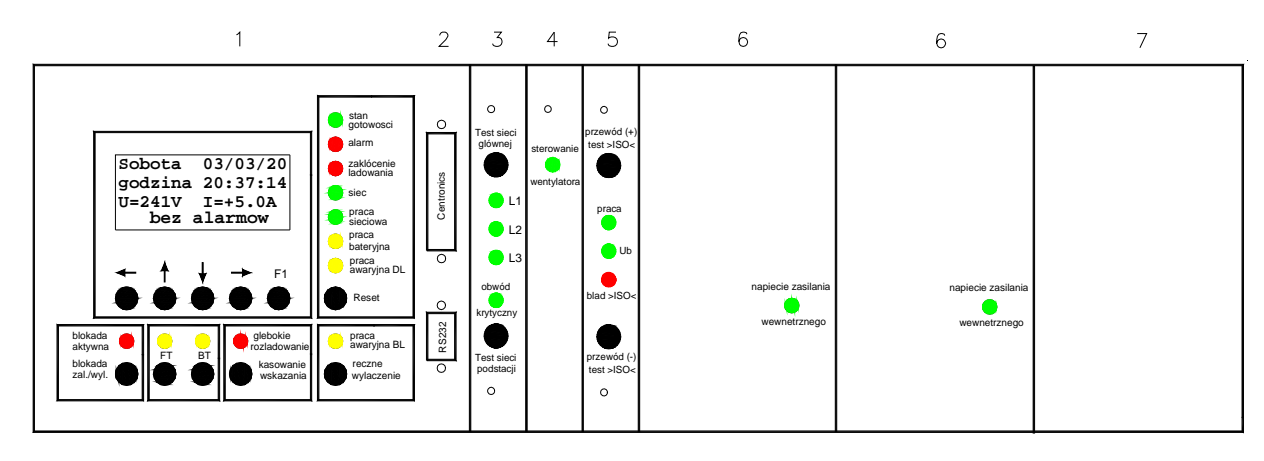

- **1 Jednostka sterująca CUE**
- **2 Interface Centronics** (podłączenie zewnętrznej drukarki) i RS232 dla PC.
- **3 Nadzór sieci głównej (3-Phasen** HV) LED'y: L1, L2, L3 świecą gdy istnieją poszczególne fazy sieci głównej LED >obwód krytyczny< świeci gdy jest zamknięty pętla 24V do podłączenia zewnętrznych nadzorów sieci (UV). Przycisk **>Test sieci głównej**<: Symulacja zaniku sieci głównej (HV). Przycisk **>Test sieci podstacji<** (UV): Symulacja zaniku sieci w podstacji.
- **4 Sterowanie wentylatora** plus logika "styku wiatru" z ewentualnym przesyłaniem do CUE sygnału >awaria wentylatora< i blokowaniem ładowania silnego**.**

# **5 Nadzór-ISO**

Przyciskami: "przewód (+) test>ISO<" i "**przewód(-)** test>ISO<" można sprawdzić poprawność działania nadzoru izolacji (łącznie z podłączeniem) oddzielnie dla przewodu plusowego i minusowego.

 LED **praca** - Nadzór-ISO włączony LED **U bat.** - Napięcie baterii wystarcza-jące do wywołania sygnału błąd  $>$ ISO $<$ 

 LED **błąd >ISO<** - uszkodzenie izolacji lub za niskie napięcie baterii.

 Sygnał błąd>ISO< przekazywany jest do CUE gdy świeci LED błąd>ISO< lub gdy Nadzór-ISO nie pracuje (LED praca nie świeci).

 LED błąd>ISO< może zostać skasowany wyłącznie po usunięciu uszkodzenia

przez naciśnięcie przycisku RESET w CUE.

- **6 Napięcie zasilania wewnętrznego**  LED świeci jeśli OK.
- **7 Miejsce do zabudowy:**
	- Wyłącznik główny **(Opcja)**

 $\mathcal{L}_\text{max}$ 

# **5.2 Zasilacze**

W zależności od mocy system może być wyposażony w różne zasilacze do ładowania baterii (od 1,25 do 30A).

Wszystkie stosowane zasilacze to zasilacze impulsowe taktowane po stronie pierwotnej z charakterystyką IU według DIN 41773, z izolacją galwaniczną, automatyką ładowania i kompensacją temperaturową.

Dla uzyskania wysokiego stopnia niezawodności zasilacze tego samego typu mogą być łączone równolegle.

LED'y:

- LED zielona ładowanie podtrzymujące
- LED żółta ograniczenie prądowe

# **5.3 19"- Moduły przełączające**

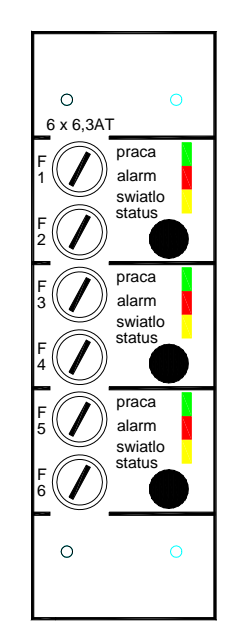

Moduły przełączające zawierają 3 obwody wyjściowe po 4A . Każdy obwód jest zabezpieczony po stronie wyjściowej (tzn. dla pracy sieciowej i bateryjnej) dwubiegunowo F1+F2;F3+F4;F5+F6 i posiada następujące LEDy: - praca - alarm

Możliwe alarmy w zależności od rodzaju modułu i konfiguracji

- światło

-**alarm napięcia** (również kontrola bezpieczników) -**alarm prądu** przy indykacji prądowej -**alarm lamp** przy indywidualnej kontroli lamp

**LED >światło<** świeci gdy na wyjściu obwodu występuję napięcie (za bezpiecznikami, zarówno w pracy z sieci jak i z baterii)

**[ Status ]** Przycisk nacisnąć aby:

- otrzymać szczegółową informację o przyczynach alarmu w tym obwodzie
- otrzymać informację o konfiguracji tego obwodu
- wejść wprost do programowania tego obwodu

Po naciśnięciu przycisku w display'u ukazuje się **Menu-7** tego obwodu (patrz programowanie obwodów wyjściowych). Od tego momentu można "poruszać" się w Menu tego obwodu zgodnie ze znanymi zasadami.

W czasie "pobytu" w obszarze programowania/podglądu statusu danego obwodu miga LED >**światło**< tego obwodu.

Aby opuścić obszar statusu należy ponownie nacisnąć przycisk **[Status].**

Aby jednym krokiem znaleźć się w obszarze statusu innego obwodu należy nacisnąć przycisk **[Status]** tego innego obwodu.

# **5.4 Jednostka sterująca (płyta czołowa. Elementy wskaźnikowe i obsługi)**

- [1] Podświetlany **display LC**.
- W display'u wyświetlane są techniczne parametry systemu jak również przy pomocy zrozumiałego tekstu sygnalizacje alarmowe, wydarzenia i statystyka. Przy pomocy wyświetlanego menu możliwa jest zmiana konfiguracji systemu w prosty i przejrzysty sposób.
- [2,3,4,5] **Przyciski menu**. Umożliwiają "poruszanie się" wewnątrz menu, udzielanie odpowiedzi na pytania oraz zmianę konfiguracji.
- [6] **Multifunkcjonalny przycisk F1**. Jego znaczenie jest każdorazowo wyjaśnione w display'u.
- [7] **Przycisk >blokada zał./wył.<**. Aby urządzenie elektronicznie zablokować należy ten przycisk przez ok. 4 sek. nacisnąć.
- [8] **LED czerwona** >**blokada aktywna<**. Miga gdy urządzenie jest zablokowane.
- [9] **Przycisk FT**. Tym przyciskiem można test funkcyjny (FT) wywołać lub przerwać.
- [10] **LED żółta FT**.

Miga w czasie testu funkcyjnego FT.

- [11] **Przycisk BT**. Tym przyciskiem można test eksploatacyjny (BT) wywołać (ok. 4 sek trzymać naciśnięty) lub przerwać.
- [12] **LED żółta BT**. Świeci w czasie trwania testu eksploatacyjnego BT.
- [13] **Przycisk >kasowanie wskazania<**. Tym przyciskiem można skasować wskazanie (LED14) o minionym zadziałaniu zabezpieczenia przed głębokim rozładowaniem.
- [14] **LED czerwona >głębokie rozładowanie<**. Miga w czasie aktywnego zabezpieczenia przed głębokim rozładowaniem. Przełącza w świecenie ciągłe gdy zabezpieczenie przechodzi znowu w czuwanie. W tym stanie można ją zgasić przy pomocy przycisku 13.
- [15] **LED zielona >stan gotowości<.** Świeci gdy urządzenie znajduje się w stanie gotowości tzn. nie jest zablokowane i zabezpieczenie przed głębokim rozładowaniem nie jest aktywne.

 [16]**LED czerwona >alarm**<. Alarm sumaryczny wszelkich możliwych zakłóceń .

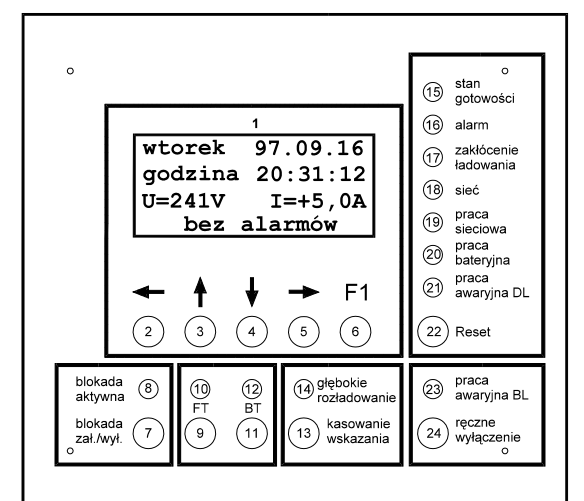

- [17] **LED czerwona >zakłócenie ładowania<.** Świeci gdy nadzór ładowania baterii lub nadzór baterii i obwodu baterii zadziałał.
- [18] **LED zielona >Sieć<.** Świeci gdy obydwie sieci (sieć główna i sieć podstacji) istnieją niezakłócone, miga gdy tylko sieć główna pozostała niezakłócona, jest zgaszona gdy obydwie sieci wypadły.
- [19] **LED zielona >praca sieciowa<.** Świeci gdy co najmniej jeden obwód wyjściowy zasilany jest z sieci.
- [20] **LED żółta >praca bateryjna<.** Świeci gdy co najmniej jeden obwód wyjściowy zasilany jest z baterii.
- [21] **LED żółta >praca awaryjna DL<.** Świeci gdy obwody wyjściowe pracy ciągłej (DL) zostaną przełączone na pracę awaryjną. Miga gdy po powrocie sieci głównej trwa opóźnienie DL.
- [22] **Przycisk >Reset>.** Do kasowania niektórych alarmów (np. błąd >ISO<).
- [23] **LED żółta >praca awaryjna BL<.**  Świeci gdy obwody wyjściowe w stanie gotowości (BL) zostaną przełączone na pracę awaryjną. Miga gdy po powrocie sieci podstacji trwa opóźnienie BL lub jest zaprogramowane >ręczne wyłączanie<.
- [24] **Przycisk >ręczne wyłączanie<** . Do wyłączenia pracy awaryjnej BL (przy ręczne wyłączanie: >**TAK<**) i/lub przerwania trwającego opóźnienia DL i BL.

# **5.5 Displaymenu / korzystanie z menu**

Budowę menu pokazują rysunki na następnych stronach. Poszczególne rysunki zostały ponumerowane aby ułatwić wyjaśnienia. "Poruszanie się" wewnątrz menu jest proste jeżeli przestrzega się następujących zasad:

- $Przyciski \Leftrightarrow$  naciskać w celu poruszania się między poszczególnymi obrazkami.
- Przyciski  $\blacktriangleright$   $\blacktriangle$  naciskać żeby:
	- kursor (strzałkę) poruszać w górę lub w dół wewnątrz jednego obrazka,
	- zmienić wartość zmiennej (przy >**?**<)
- $Przvcisk$   $\rightarrow$  nacisnać aby:
	- na pytanie >TAK/NIE< bezpośrednio odpowiedzieć
	- w celu "przeglądania" poszczególnych parametrów
	- w celu zmiany wartości danego parametru
	- (w tym przypadku strzałka zmienia się w pytajnik )
- $Przycisk$  nacisnąć aby:
	- wyjść ze zmiany wartości (w tym przypadku pytajnik zmienia się w strzałkę)

**Przykład**: >chcemy **obwód 3** zaprogramować jako **obwód (BL)** <:

- $Przvcisk$   $\rightarrow$  nacisnać w celu przejścia z **menu-1** do **menu-2** (patrz pkt 6.3)
- Przyciskami © ª ustawić strzałkę w linijce >**Konfiguracja**<
- Przycisk ¨ nacisnąć w celu przejścia z **menu-2** do **menu-5**
- Przyciskami © ª ustawić strzałkę w linijce > **Obwody wyjsciow** <
- Przycisk ¨ nacisnąć w celu przejścia z **menu-5** do **menu-6**
- Przyciskami © ª ustawić strzałkę w linijce > **Obwod 3** <
- Przycisk ¨ nacisnąć w celu przejścia z **menu-6** do **menu-7**
- Przyciskami © ª ustawić strzałkę w linijce > **Rodzaj** <
- Przycisk **→** nacisnąć kilka razy (1, 2 lub 3 razy) aż do pojawienia się >**BL** <
- Przycisk § nacisnąć w celu przejścia z **menu-7** do **menu-6**
- Przycisk § nacisnąć w celu przejścia z **menu-6** do **menu-5**
- Przycisk § nacisnąć w celu przejścia z **menu-5** do **menu-2**
- Przycisk § nacisnąć w celu przejścia z **menu-2** do **menu-1**

#### **5.6 MENU GŁÓWNE [MENU 1]**

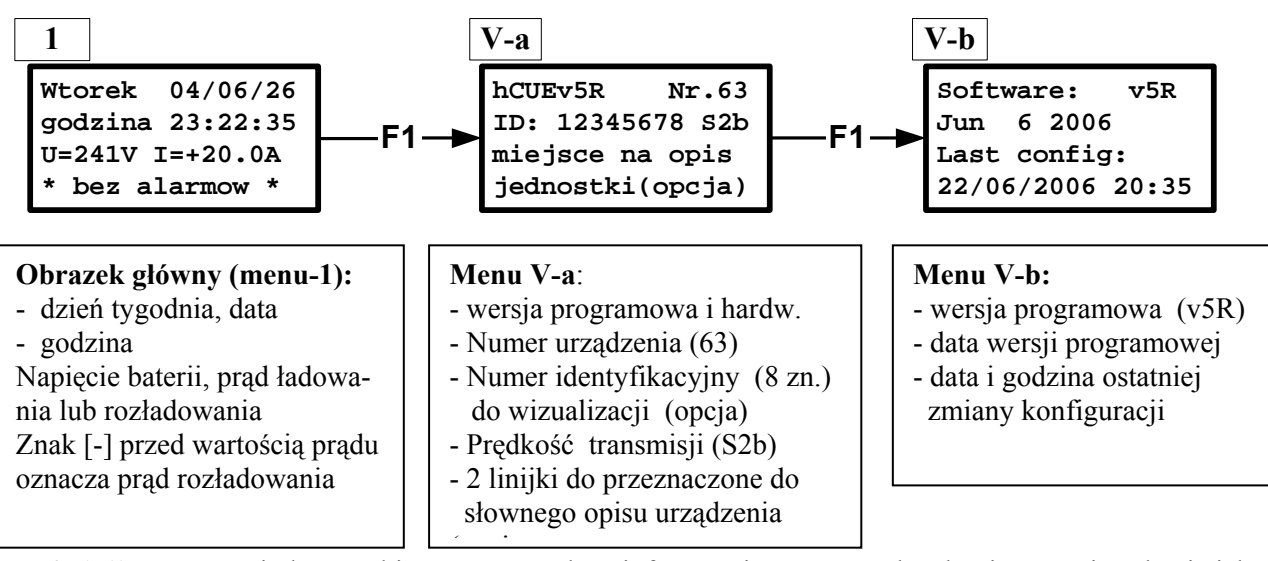

W **4. linijce** są wyświetlane na bieżąco ważne dane informacyjne systemu, bez konieczności szukania ich w poszczególnach menu.

(w przypadku większej ilości meldunków, dane te są na przemian w tej linijce wyświetlane) Poniżej są wybrane informacje / zakłócenia krótko wyjaśnione :

#### **INFORMACJE :**

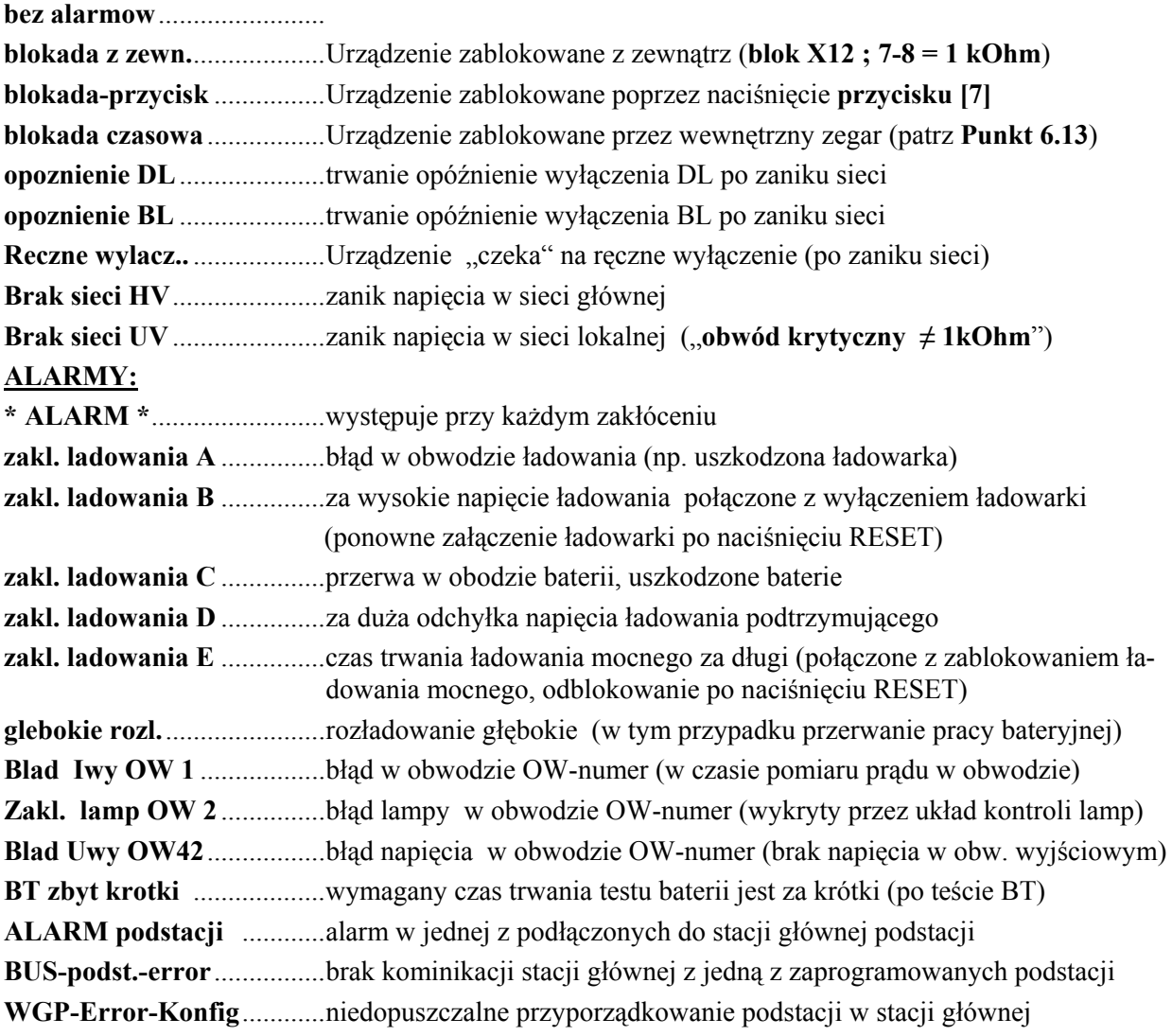

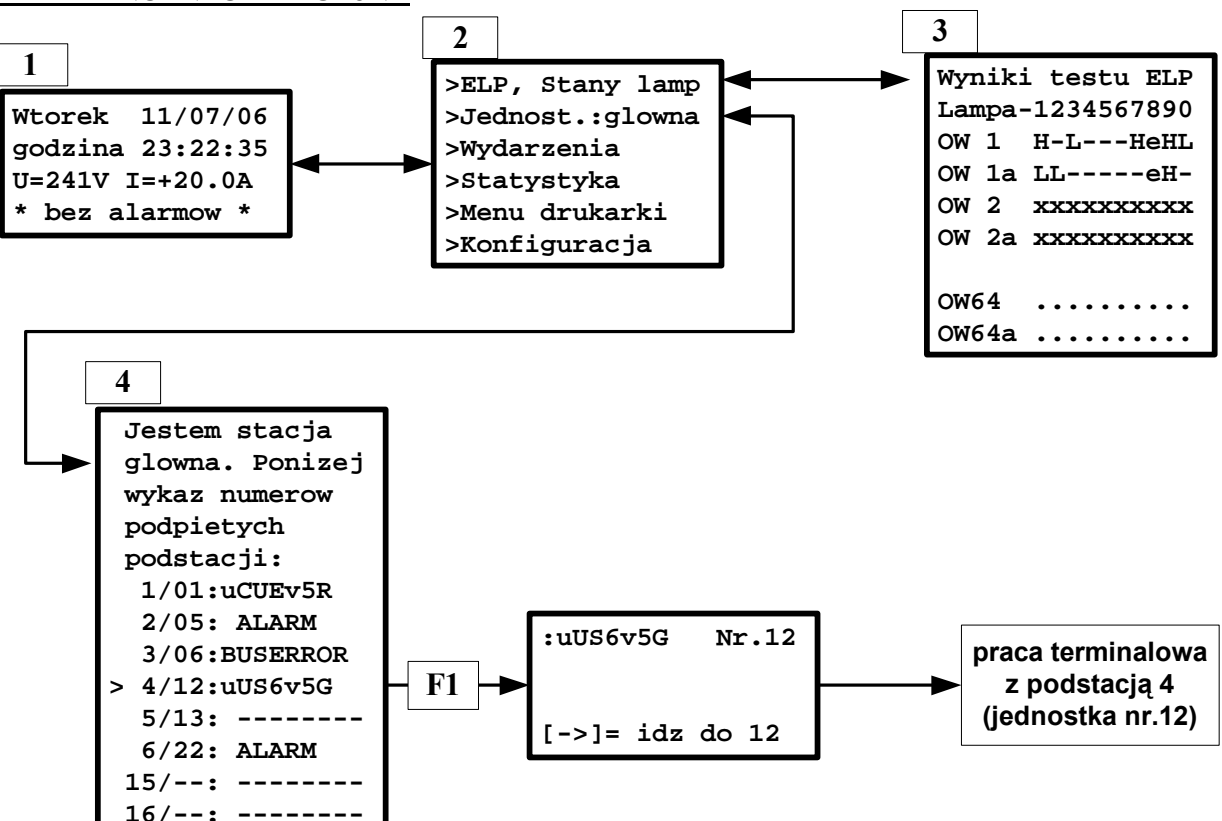

Do dyspozycji mamy następujące menu informacyjne:

#### **5.7.1 STANY LAMP (menu-3):**

W przypadku wyboru rodzaju kontroli > kontrola poszczególnych lamp < (ELP) można w menu-3 prosto i szybko zobaczyć stany lamp w poszczególnych obwodach w czasie ostatniego testu. Znaczenie symboli :

- [**H**] lampa OK
- [**L**] lampa ciemna
- [ **e** ] błąd komunikacji (lampa o tym numerze "nie znaleziona")
- [ ] lampa nie zaprogramowana
- [ **x** ] brak aktualnego wyniku kontroli (tutaj np. OW2)
- [ **.** ] w danym obwodzie nie jest wybrany rodzaj kontroli ELP (tutaj np. OW64)

#### **5.7.2 PRZEGLAD PODSTACJI (menu-4):**

W menu-4 można w stacji głównej sprawdzić stan poszczególych podstacji **(tylko sprawdzić, przyporządkowanie podstacji można zmienić w menu-10.** (patrz pkt. 6.6**).**

 $\mathcal{L}_\mathcal{L} = \{ \mathcal{L}_\mathcal{L} = \{ \mathcal{L}_\mathcal{L} = \{ \mathcal{L}_\mathcal{L} = \{ \mathcal{L}_\mathcal{L} = \{ \mathcal{L}_\mathcal{L} = \{ \mathcal{L}_\mathcal{L} = \{ \mathcal{L}_\mathcal{L} = \{ \mathcal{L}_\mathcal{L} = \{ \mathcal{L}_\mathcal{L} = \{ \mathcal{L}_\mathcal{L} = \{ \mathcal{L}_\mathcal{L} = \{ \mathcal{L}_\mathcal{L} = \{ \mathcal{L}_\mathcal{L} = \{ \mathcal{L}_\mathcal{$ 

16 podstacji, które mogą być podłączone do stacji głównej, są w menu-4 odpowiednio ponumerowane (od 1 do 16). Obok tego bieżącego numeru jest wyświetlony numer urządzenia (zaprogramowany w danej podstacji). Mogą to być numery od 1 do 63, które nie mogą się w poszczególnych podstacjach powtarzać.

Dalej z prawej strony (po dwukropku) wyświetlany jest aktualny stan danej podstacji : Znaczenie:

- **OK** podstacja bez alarmów,
- **ALARM** alarm w danej podstacji
- **BUSERROR** błąd komunikacji z daną podstacją
- **--------** brak przyporządkowania

W celu otrzymania szczegółowych informacji o danej podstacji należy :

- W menu-4 ustawić strzałkę przed numerem interesującej nas podstacji
- Nacisnąć przycisk F1, na display'u pojawi się obrazek informacyjny

- Przycisk F1 nacisnąć powtórnie, co spowoduje, że "wejdziemy" w tryb pracy terminalowej z daną podstacją (podobnie jak w przypadku komputera centralnego). W tym przypadku możemy "poruszać" się w całkowitym menu danej podstacji i sprawdzić wszystkie, interesujące nas informacje związane z daną podstacją (np. stan lamp w obwodach wyjściowych tej podstacji)

#### **Uwagi do pracy w trybie terminalowym** :

- Nie należy zbyt szybko naciskać poszczególnych przycisków, ponieważ reakcja po naciśnięciu danego przycisku pojawia się z pewnym opóźnieniem (nawet do ok. 1 sek)
	- **Nie wolno zmieniać** numeru danej podstacji, gdyż zostanie przerwana komunikacja!)

Wyjście z trybu terminalowego następuje przez naciśniecie przycisku  $\blacklozenge$  na czas ok. 8 sekund.

 $\_$  , and the set of the set of the set of the set of the set of the set of the set of the set of the set of the set of the set of the set of the set of the set of the set of the set of the set of the set of the set of th

#### **5.7.3 WYDARZENIA** (dostępne z menu-2):

W tym menu możemy zobaczyć całkowity przebieg pracy urządzenia od początku jego uruchomienia.

Zapamiętane są (z bieżącym numerem, datą i godziną) wszystkie wydarzenia, alarmy i wyniki testów. Jako pierwszy pojawia się ostatni zarejestrowany protokół.

Przyciskami <sup>↑</sup> można "przeglądać" kolejno poszczególne protokoły.  $\mathcal{L}_\mathcal{L} = \{ \mathcal{L}_\mathcal{L} = \{ \mathcal{L}_\mathcal{L} = \{ \mathcal{L}_\mathcal{L} = \{ \mathcal{L}_\mathcal{L} = \{ \mathcal{L}_\mathcal{L} = \{ \mathcal{L}_\mathcal{L} = \{ \mathcal{L}_\mathcal{L} = \{ \mathcal{L}_\mathcal{L} = \{ \mathcal{L}_\mathcal{L} = \{ \mathcal{L}_\mathcal{L} = \{ \mathcal{L}_\mathcal{L} = \{ \mathcal{L}_\mathcal{L} = \{ \mathcal{L}_\mathcal{L} = \{ \mathcal{L}_\mathcal{$ 

#### **5.7.4 STATYSTYKA** (dostępna z menu-2):

Dane dotyczące zaników sieci, testów itp. m.in. **czas trwania ostatniego testu BT**

#### **5.8 OPIS SŁOWNY (OPCJA)**

Przy pomocy programu wizualizacji można poszczególnym urządzeniom, obwodom wyjściowym i poszczególnym lampom w obwodach wyjściowych przyporządkować oznaczenia w postaci 32-literowego opisu słownego.

 $\mathcal{L}_\mathcal{L} = \{ \mathcal{L}_\mathcal{L} = \{ \mathcal{L}_\mathcal{L} = \{ \mathcal{L}_\mathcal{L} = \{ \mathcal{L}_\mathcal{L} = \{ \mathcal{L}_\mathcal{L} = \{ \mathcal{L}_\mathcal{L} = \{ \mathcal{L}_\mathcal{L} = \{ \mathcal{L}_\mathcal{L} = \{ \mathcal{L}_\mathcal{L} = \{ \mathcal{L}_\mathcal{L} = \{ \mathcal{L}_\mathcal{L} = \{ \mathcal{L}_\mathcal{L} = \{ \mathcal{L}_\mathcal{L} = \{ \mathcal{L}_\mathcal{$ 

W celu odczytania tych opisów należy (patrz przegląd menu)

- **a. Opis urządzenia :**  W menu podstawowym (menu-1) nacisnąć przycisk F1
- **b. Opis obwodu wyjściowego :**

W **menu-6** (patrz punkt 6.3) ustawić strzałkę przed interesującym nas obwodem wyjściowym i nacisnąć przycisk F1.

**c. Opis lampy :** 

W **menu-7A** ustawić strzałkę przed interesującą nas lampą i nacisnąć przycisk F1.

 $\mathcal{L}_\mathcal{L} = \{ \mathcal{L}_\mathcal{L} = \{ \mathcal{L}_\mathcal{L} = \{ \mathcal{L}_\mathcal{L} = \{ \mathcal{L}_\mathcal{L} = \{ \mathcal{L}_\mathcal{L} = \{ \mathcal{L}_\mathcal{L} = \{ \mathcal{L}_\mathcal{L} = \{ \mathcal{L}_\mathcal{L} = \{ \mathcal{L}_\mathcal{L} = \{ \mathcal{L}_\mathcal{L} = \{ \mathcal{L}_\mathcal{L} = \{ \mathcal{L}_\mathcal{L} = \{ \mathcal{L}_\mathcal{L} = \{ \mathcal{L}_\mathcal{$ 

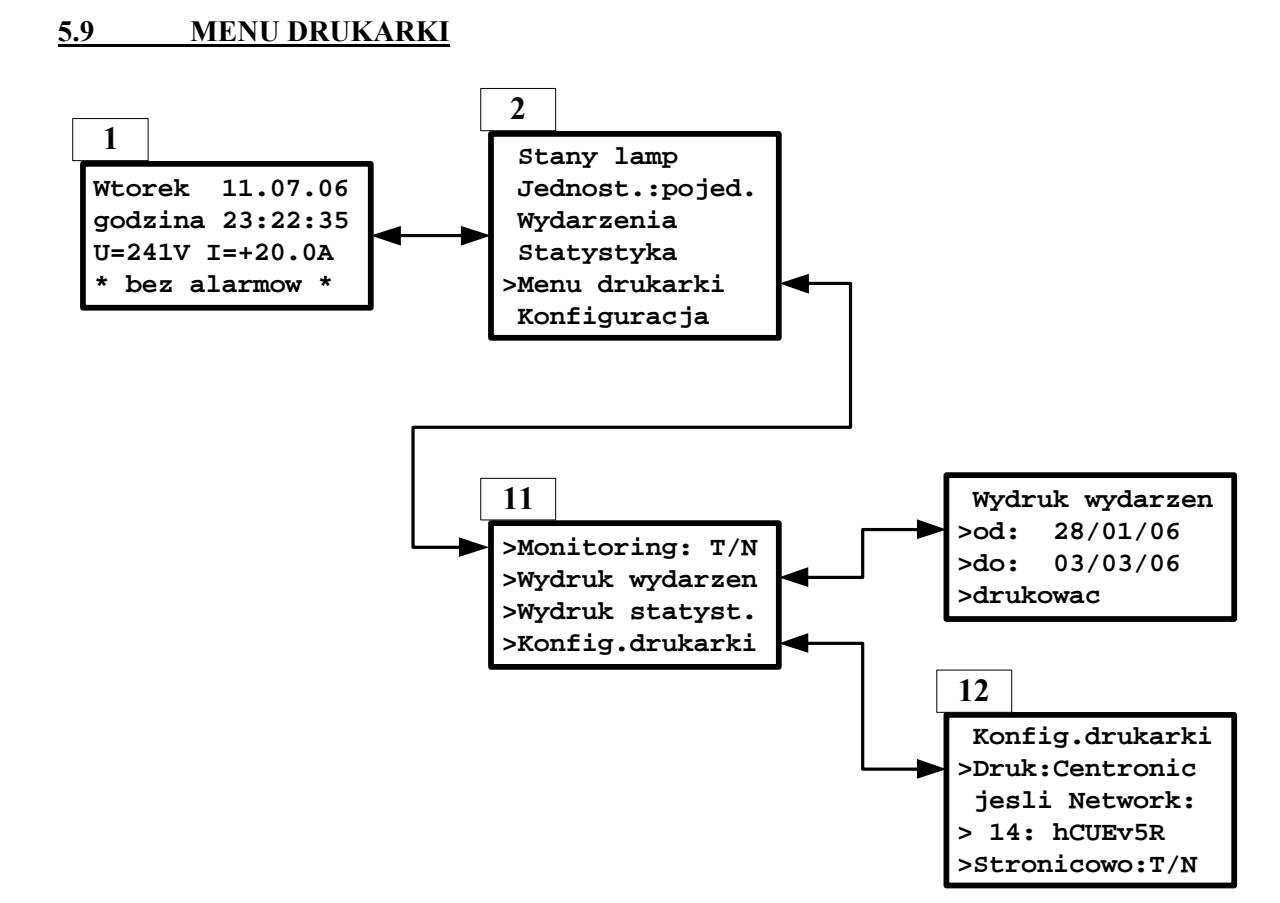

W **menu-11** należy najpierw odpowiedzieć na pytanie >**Monitoring TAK/NIE<** . Jeżeli >**TAK**< to wszystkie wydarzenia będą na bieżąco drukowane, pod warunkiem, że drukarka jest w stanie gotowości i jednostka sterująca znajduje się w obrazku podstawowym (menu-1).

W **menu-11** mogą zostać wydrukowane wydarzenia (z interesującego nas okresu, od daty do daty) oraz statystyka danego systemu (w tym przypadku ustawienie >Monitoring TAK/NIE< **jest bez znaczenia**)

#### **Menu-12** służy do konfiguracji drukarki.

W linijce nr. 2 musi zostać ustawiony rodzaj, aktualnie dla danego urządzenia, wybranej drukarki. Mamy tutaj 4 możliwości do dyspozycji :

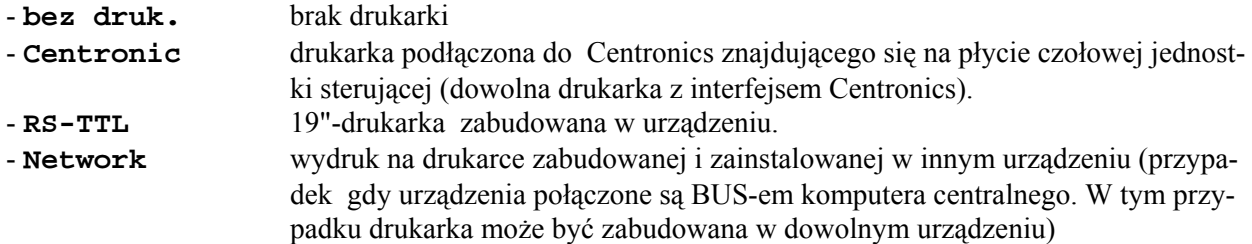

W przypadku >Network< musi być wybrany w 4. linijce numer urządzenia, w którym drukarka jest fizycznie zabudowana.

# **6. KONFIGURACJA URZĄDZENIA**

Programowanie urządzenia wykonuje się przy pomocy dostępnego menu. W następnych punktach zostanie przedstawiony opis poszczególnych punktów menu..

Wszystkie urządzenia są fabrycznie odpowiednio skonfigurowane, tak, że w normalnym przypadku po załączeniu urządzenia, zmiana konfiguracji nie jest najczęściej konieczna. Urządzenia systemu centralnego zasilania awaryjnego są naturalnie **swobodnie programowalne** i dlatego, konfiguracja może zostać przez użytkownika dowolnie zmieniona.

Poniższe punkty opisu powinny pomóc użytkownikowi w przypadku konieczności zmiany konfiguracji albo w przypadku pewnych niejasności związanych z pracą urządzenia.

# **6.1 KOD DOSTĘPU**

W celu uniemożliwienia zmian konfiguracji osobom nieupoważnionym istnieje możliwość zablokowania możliwości jej zmiany, poprzez wprowadzenie tzw. kodu dostępu. W tym przypadku (urządzenie zablokowane) istnieje możliwość obsługi urządzenia oraz kontroli jego stanu (np. przegląd wydarzeń itp.). Jedynie **zablokowana jest możliwość zmiany** jakichkolwiek parametrów.

W celu **zablokowania** możliwości zmian należy:

- W obrazku **[1]** nacisnąć przycisk © , po tym pojawi się obrazek **[1a] 1b**
- ustawić 3 pozycyjny **kod** poprzez wielokrotne naciśnięcie przycisków  $\uparrow \bigstar \rightarrow$
- **Kod zapamiętać!!!**
- nacisnąć przycisk **F1**
- potwierdzić, naciskając przycisk [**BT**]

W celu odblokowania możliwości zmian należy:

- W obrazku **[1]** nacisnąć przycisk © , po tym pojawi się obrazek **[1a]**
- ustawić 3 pozycyjny (poprzednio ustawiony i zapamiętany) **kod** poprzez wielokrotne naciśniecie przycisków  $\uparrow \biguparrow \rightarrow$
- nacisnąć przycisk **F1**

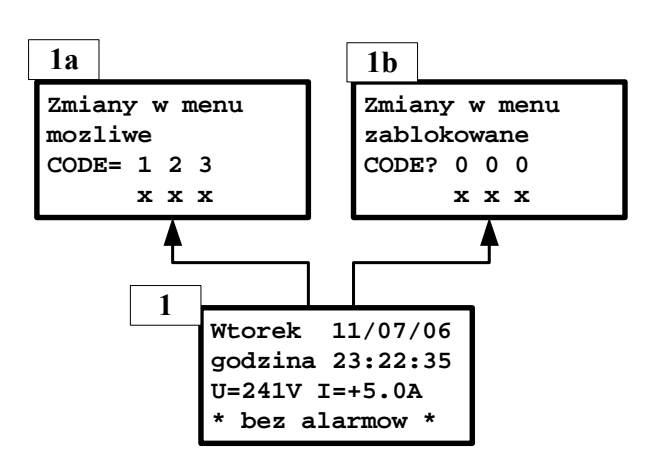

# **6.2 KONFIGURACJA SPRZĘTOWA**

Ze względów bezpieczeństwa jest niemożliwa automatyczna konfiguracja sprzętowa. W następnych punktach będzie opisany sposób zaprogramowania poszczególnych modułów takich jak **UM, LSM, TZA** i **ZLT**. **(budowa tego menu – patrz następna strona)**

**6.2.1 Przegląd menu (konfiguracja sprzętowa)**

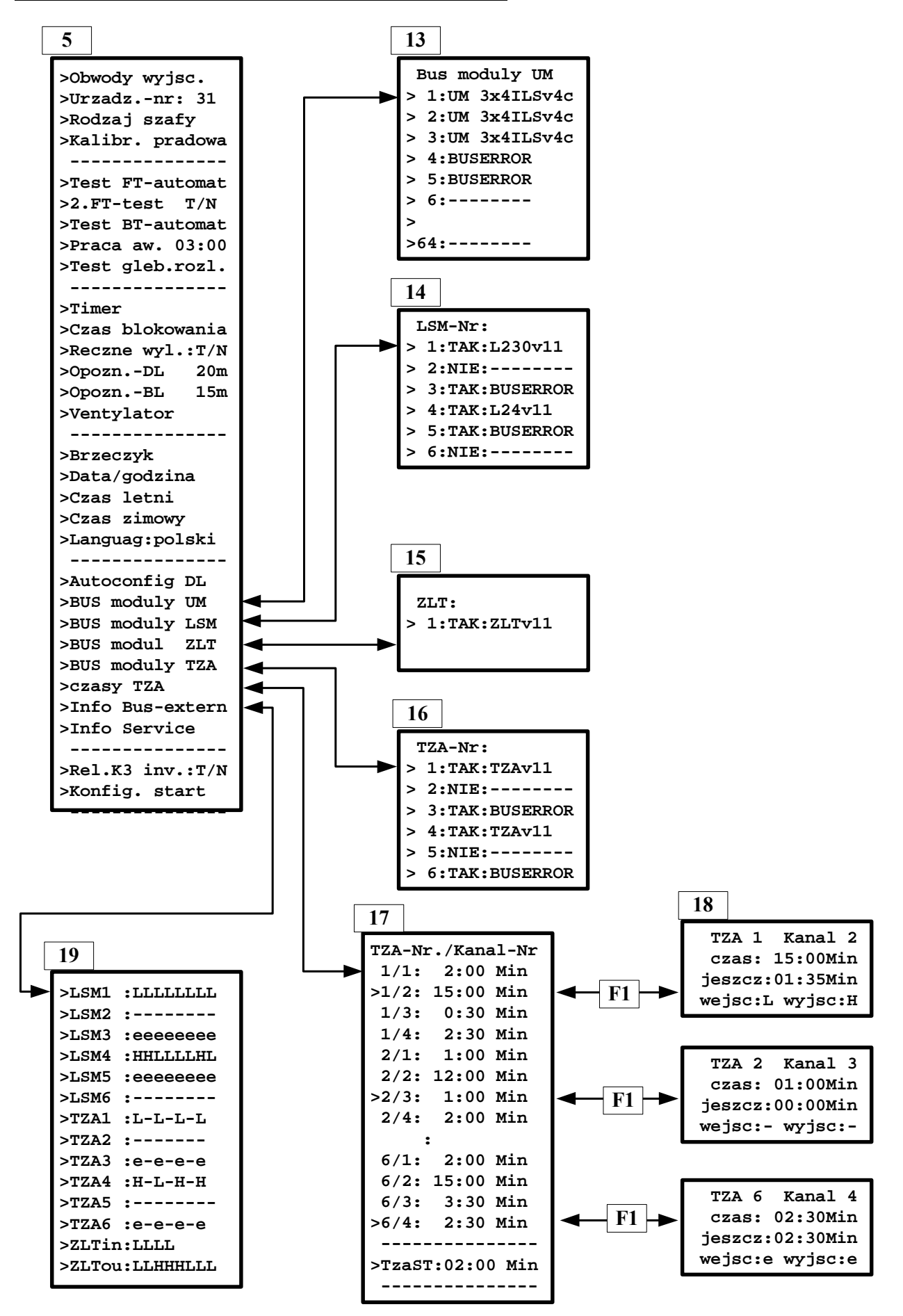

#### **6.2.2 Kontrola modułów UM**

Od wersji 4a obwody wyjściowe (a nie UMy) są za- względnie wy-programowywane (patrz menu-7: Programowanie obwodów wyjściowych)

W **menu-13** można sprawdzić techniczne wyposażenie poszczególnych obwodów wyjściowych. W poszczególnych linijkach można odczytać typ i wersję modułu UM realizującego dany obwód wyjściowy.

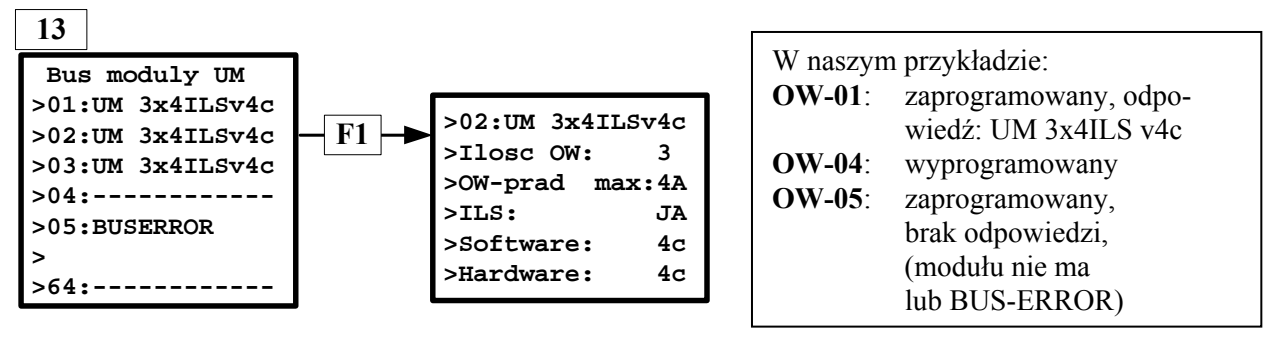

Obrazek poniżej pokazuje numerację obwodów wyjściowych w poszczególnych modułach UM.

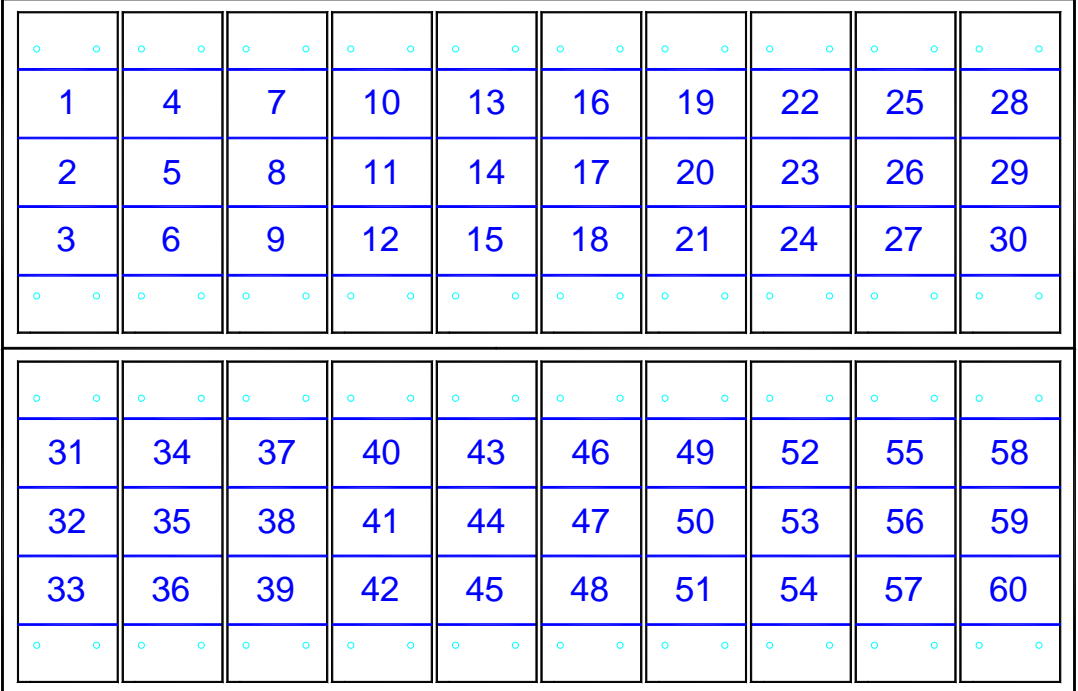

#### **6.2.3 Programowanie modułów LSM**

W **menu-14** można naciskając przycisk ¨ za- względnie wy-programować poszczególne **moduły**-**LSM**, przy czym numer modułu, który właśnie jest programowany, stoi obok kursora. Numery modułów LSM ustalane są koderem w poszczególnych modułach (od 1 do 6).

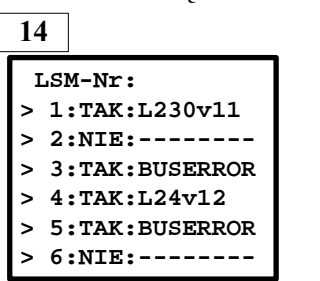

 W naszym przykładzie:  **LSM-Nr.1**: zaprogramowany, odpowiedź: L230v11  **LSM-Nr.2**: wyprogramowany  **LSM-Nr.3**: zaprogramowany, brak odpowiedzi, (modułu niema lub BUS-ERROR)

#### **6.2.4 Programowanie modułu ZLT**

W menu-15 można naciskając przycisk ¨ za- względnie wy-programować **moduł**-**ZLT** Tylko jeden moduł ZLT może być zaprogramowany.

#### **6.2.5 Programowanie modułów TZA**

W **menu-16** można naciskając przycisk ¨ za- względnie wy-programować poszczególne **moduły**-**TZA** przy czym numer modułu, który właśnie jest programowany, stoi obok kursora. Numery modułów TZA ustalane są koderem w poszczególnych modułach (od 1 do 6).

**\_\_\_\_\_\_\_\_\_\_\_\_\_\_\_\_\_\_\_\_\_\_\_\_\_\_\_\_\_\_\_\_\_\_\_\_\_\_\_\_\_\_\_\_\_\_\_\_\_\_\_\_\_\_\_\_\_\_\_\_\_\_\_\_\_\_\_\_\_\_\_\_\_\_\_\_**

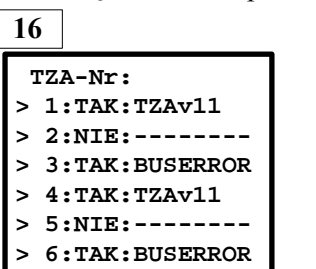

W naszym przykładzie:

 **TZA-Nr.1**: zaprogramowany, odpowiedź: TZAv11

- **TZA-Nr.2**: wyprogramowany
- **TZA-Nr.3**: zaprogramowany, brak odpowiedzi

(modułu niema, lub BUS-ERROR)

#### **6.2.6 Ustawianie czasów poszczególnych kanałów TZA**

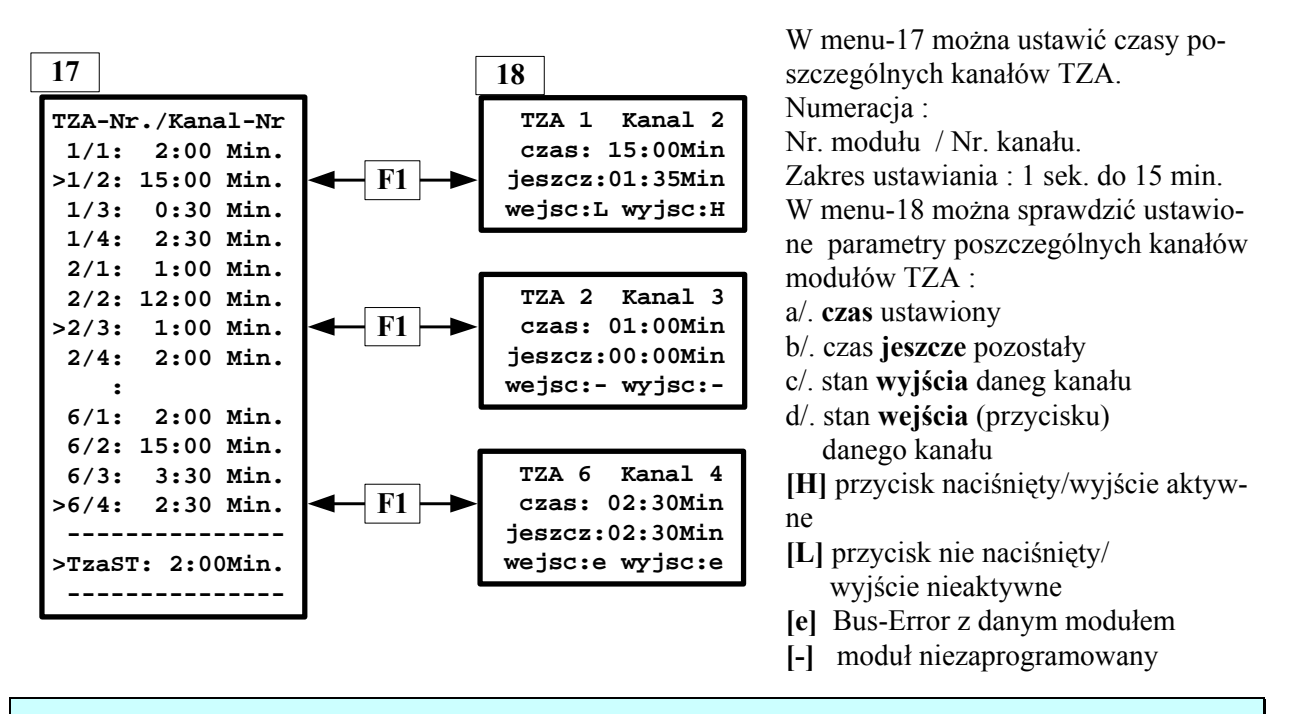

 **Wskazówka:** Czas ustawiony w linijce **TzaST** (1 Sek do 15 Min., ustawienie fabryczne: 2 Min.) obowiązuje dla wszystkich obwodów z przyporządkowaniem TZA (**l x po zaniku sieci** bez naciskania przycisku automatu schodowego).

#### **6.2.7 Info BUS-extern**

W **menu-19** (patrz pkt. 6.2.1) można sprawdzić stany sygnałów wejściowych i wyjściowych wszystkich zainstalowanych modułów LSM, TZA und ZLT. Znaczenie symboli jest następujące :

- **[H]** wejście / wyjście **ZAŁ**
- **[L]** wejście / wyjście **WYŁ**
- **[e]** błąd komunikacji z danym modułem
- **[-]** moduł niezaprogramowany

#### **6.3 PROGRAMOWANIE OBWODÓW WYJŚCIOWYCH [MENU-7]**

- W **menu-6** ustawić strzałkę przed interesującym nas obwodem wyjściowym.
- Nacisnąć przycisk  $\rightarrow$ .
- W **menu-7** można przeprowadzić teraz kompletne programowanie danego obwodu wyjściowego :

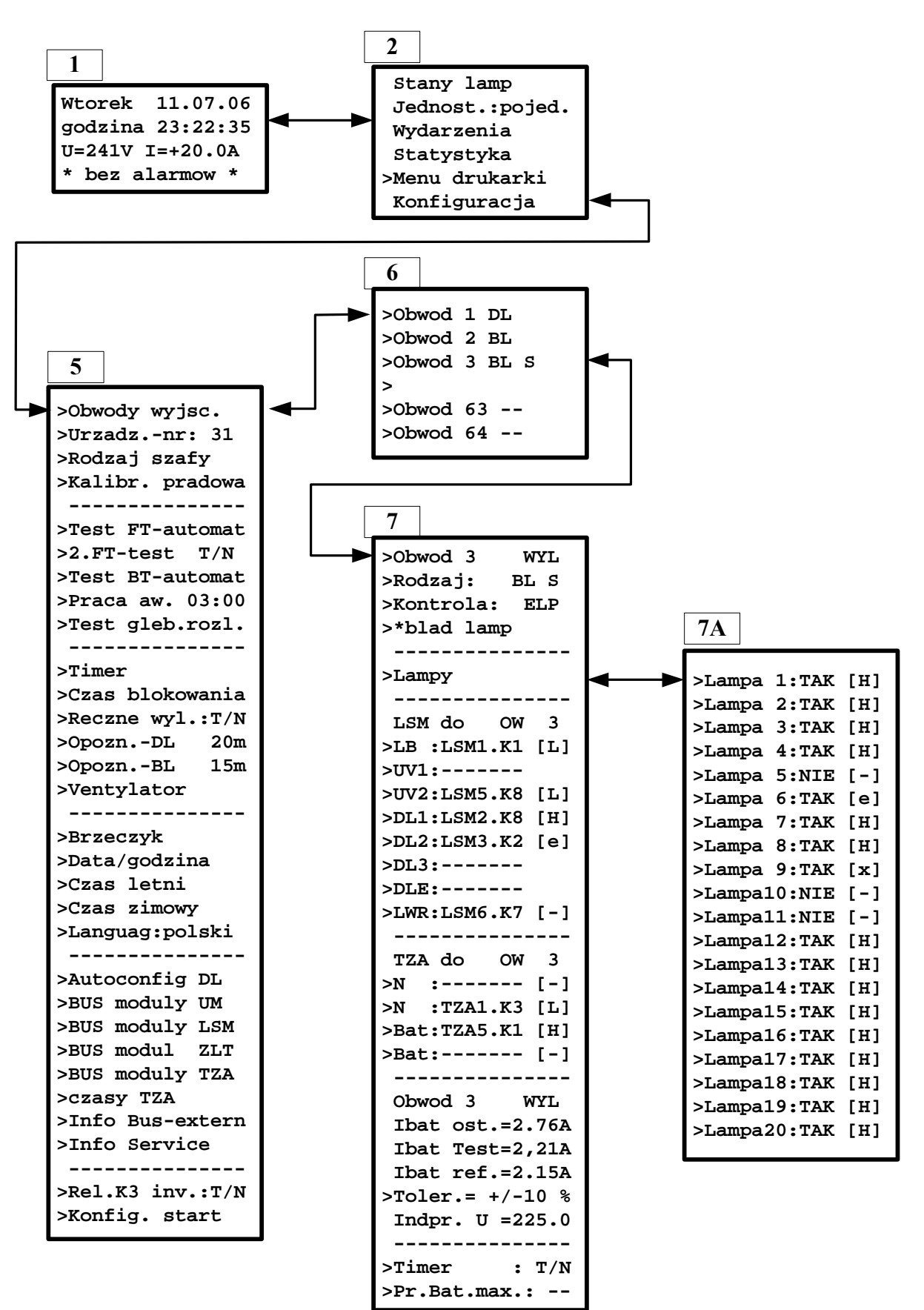

### **6.3.1 Praca ciągła DL / praca w stanie gotowości BL / ILS / rezerwa**

- ustawić strzałkę w linijce >**Rodzaj**<
- poprzez wielokrotne naciśnięcie przycisku → należy ustawić jeden z rodzajów pracy obwodu :  **DL** dla pracy ciągłej
	- **BL** w przypadku pracy w stanie gotowości
	- **ILS** dla techniki ILS (patrz też punkt 7)

**---** miejsce rezerwowe (obwód wyjściowy wyłączony)

Z prawej strony **DL/BL/--** pojawia się automatycznie litera **>S<** jeżeli obwód jest wyłączalny :

- w linijce >**Timer**<: jest ustamione **TAK**
- jeden z kanałów **LSM** i/lub **TZA** jest przyporządkowany do tego obwodu wyjściowego

#### **6.3.2 Kontrola poszczególnych lamp / kontrola prądu wyjściowego / kontrola napięcia**

- strzałkę ustawić w linijce >**Kontrola**<
- poprzez wielokrotne naciśnięcie przycisku  $\rightarrow$  należy ustawić :
	- **ELP** dla kontroli poszczególnych lamp
		- **PRAD** w przypadku kontroli prądu wyjściowego w danym obwodzie wyjściowym
		- **F** dla kontroli funkcyjnej obwodu (kontrola napięcia obwodu wyjściowego)
		- **I+ILP** dla jednoczesnej kontroli prądu w obwodzie i poszczególnych lamp

#### **6.3.3 Programowanie lamp w obwodzie wyjściowym**

W przypadku **ELP** należy dla każdej lampy obwodu ustawić odpowiednio **TAK/NIE**. Z prawej strony numeru lampy pojawia się jednocześnie stan tej lampy **z ostatniego testu** :

- [**H**] lampa OK
- [**L**] lampa ciemna (np. uszkodzona świetlówka)
- [ **e** ] błąd komunikacji (lampa o tym numerze "nie znaleziona")
- [ ] lampa o tym numerze nie jest zaprogramowana
- [ **x** ] brak aktualnego stanu danej lampy (np. test nie został jeszcze przeprowadzony)
- [ **.** ] w obwodzie wyjściowym nie jest ustawiony rodzaj pracy **ELP**

#### **6.3.4 Obwód wyjściowy załączalny**

Jeżeli dany obwód wyjściowy ma być załączany razem z oświetleniem podstawowym (patrz schemat instalacyjny) należy przyporządkować temu obwodowi odpowiednie kanały sterujące.

To przyporządkowanie jest możliwe w linijkach **LSM do OW** oraz **TZA do OW** .

Łącznie mamy do dyspozycji 8 możliwości dla LSM i 4 dla TZA przyporządkowania dla danego obwodu. W każdej z tych pozycji można przy pomocy przycisków ©ª wybrać odpowiedni numer kanału modułu LSM lub TZA.

Znaczenie programowanych linijek (symboli) jest następujące:

**dla LSM:** 

- >LB.......... **blokada** (zapotrzebowanie na światło), dla >**L**< blokada (dla pracy sieciowej i bateryjnej)
- >UV1-2.... **lokalny zanik sieci UV**. W przypadku braku tego przyporządkowania (stan > <), dla tego obwodu obowiązuje ogólny zanik sieci UV (obwód krytyczny)
- >DL1-3..... **ZAŁ/WYŁ w pracy** sieciowej, w przypadku > **H <** praca sieciowa załączona
- >DLE....... **Praca sieciowa dozwolona (enable).** > **L <** wyłącza pracę sieciową
- >LWR...... **lokalne wyłączenie ręczne** obwodów BL (patrz też następna strona)

#### **dla TZA:**

- >S........... sterowanie obwodu **tylko** w pracy **sieciowej**
- >Bat........ sterowanie obwodu **tylko** w pracy **bateryjnej**

Znaczenie symboli wyświetlanych z prawej strony w tych linijkach jest następujące :

[**H**] załączony

- [**L**] wyłączony
- [ **e** ] brak komunikacji z danym modułem LSM lub TZA
- [] odpowiedni moduł LSM lub TZA nie jest zaprogramowany

W przypadku gdy jest wymagane **lokalne** (tylko dla pewnego obszaru) **ręczne wyłączenie obwodów BL**, należy w linijce **LWR** ustawić numer odpowiedniego kanału LSM.

Przy takim przyporządkowaniu, po powrocie sieci UV, ręczne wyłączenie tego obwodu BL następuje poprzez naciśnięcie przycisku podłączonego do tego kanału modułu LSM (możliwość wyłączenia oświetlenia awaryjnego tylko w pewnym obszarze obiektu)

W przypadu gdy dla tego obwodu przyporządkowana jest lokalna kontrola sieci UV (zaprogramowanie w linijce **UV**) to wyłączenie tego obwodu jest możliwe dopiero po powrocie sieci lokalnej dla danego obszaru obiektu.

#### **Uwaga**:

Niezależnie od lokalnego wyłączenia obwodów BL, istnieje możliwość wyłączenia wszystkich obwodów BL, dla których nie ma już zaniku sieci lokalnej, poprzez naciśniecie głównego przycisku "ręczne wyłączenie" (płyta czołowa jednostki sterującej),.

#### **6.3.5 Ustawienie czułości dla kontroli prądu w obwodzie wyjściowym**

W przypadku zaprogramowanego rodzaju pracy>**PRAD<** można w linijce **>Toler.<** ustawić tolerancję (czułość) dla pomiaru prądu w obwodzie wyjściowym (zakres ustawienia +-8% do +-50%).

#### **6.3.6 Przyporządkowanie zegara (timera)**

W przypadku ustawienia w linijce >**Timer**>: **TAK** dany obwód wyjściowy będzie sterowany wewnętrznym zegarem jednostki sterującej (ustawienie timera jest możliwe w menu-5).

 $\mathcal{L}_\mathcal{L} = \{ \mathcal{L}_\mathcal{L} = \{ \mathcal{L}_\mathcal{L} = \{ \mathcal{L}_\mathcal{L} = \{ \mathcal{L}_\mathcal{L} = \{ \mathcal{L}_\mathcal{L} = \{ \mathcal{L}_\mathcal{L} = \{ \mathcal{L}_\mathcal{L} = \{ \mathcal{L}_\mathcal{L} = \{ \mathcal{L}_\mathcal{L} = \{ \mathcal{L}_\mathcal{L} = \{ \mathcal{L}_\mathcal{L} = \{ \mathcal{L}_\mathcal{L} = \{ \mathcal{L}_\mathcal{L} = \{ \mathcal{L}_\mathcal{$ 

#### **6.3.7 Czas pracy bateryjnej**

W razie konieczności można ograniczyć czas pracy bateryjnej poszczególnych obwodów. Możliwości:

- [--] bez ograniczenia (ustawienie fabryczne, standardowe)

- 8h , 3h , 1h

#### **6.4 NUMER URZADZENIA**

W przypadku połączenia urządzenia do BUS-a komputera centralnego, należy przyporządkować każdemu urządzeniu odpowiedni numer (1 bis 63).

**\_\_\_\_\_\_\_\_\_\_\_\_\_\_\_\_\_\_\_\_\_\_\_\_\_\_\_\_\_\_\_\_\_\_\_\_\_\_\_\_\_\_\_\_\_\_\_\_\_\_\_\_\_\_\_\_\_\_\_\_\_\_\_\_\_\_\_\_\_\_\_\_\_\_\_\_\_\_\_\_\_\_\_** 

 **WAŻNE: Numer urządzenia w sieci** (network) **nie może się powtarzać !!! WSKAZÓWKA:** Numer można szybko sprawdzić. Z **menu-1** nacisnąć przycisk **F1**

#### **6.5 KALIBRACJA PRADOWA**

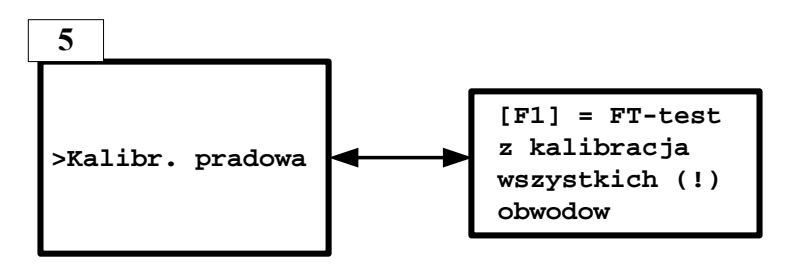

Jeżeli dla jednego lub wielu obwodów jest zaprogramowana kontrola prądu, to należy przeprowadzić kalibrację prądową . Sposób postępowania jest następujący :

- strzałkę ustawić w linijce >**Kalibr. pradowa**< (**menu-5**)
- nacisnąć przycisk  $\rightarrow$
- pojawia się menu informacyjne (patrz powyższy rysunek)

- po naciśnęciu przycisku **[F1]** następuje przeprowadzenie kalibracji prądowej (przeprowadzony zostaje test funkcyjny). Naciśnięcie innego, dowolnego przycisku powoduje wyjście z menu informacyjnego, bez przeprowadzenia kalibracji prądowej.

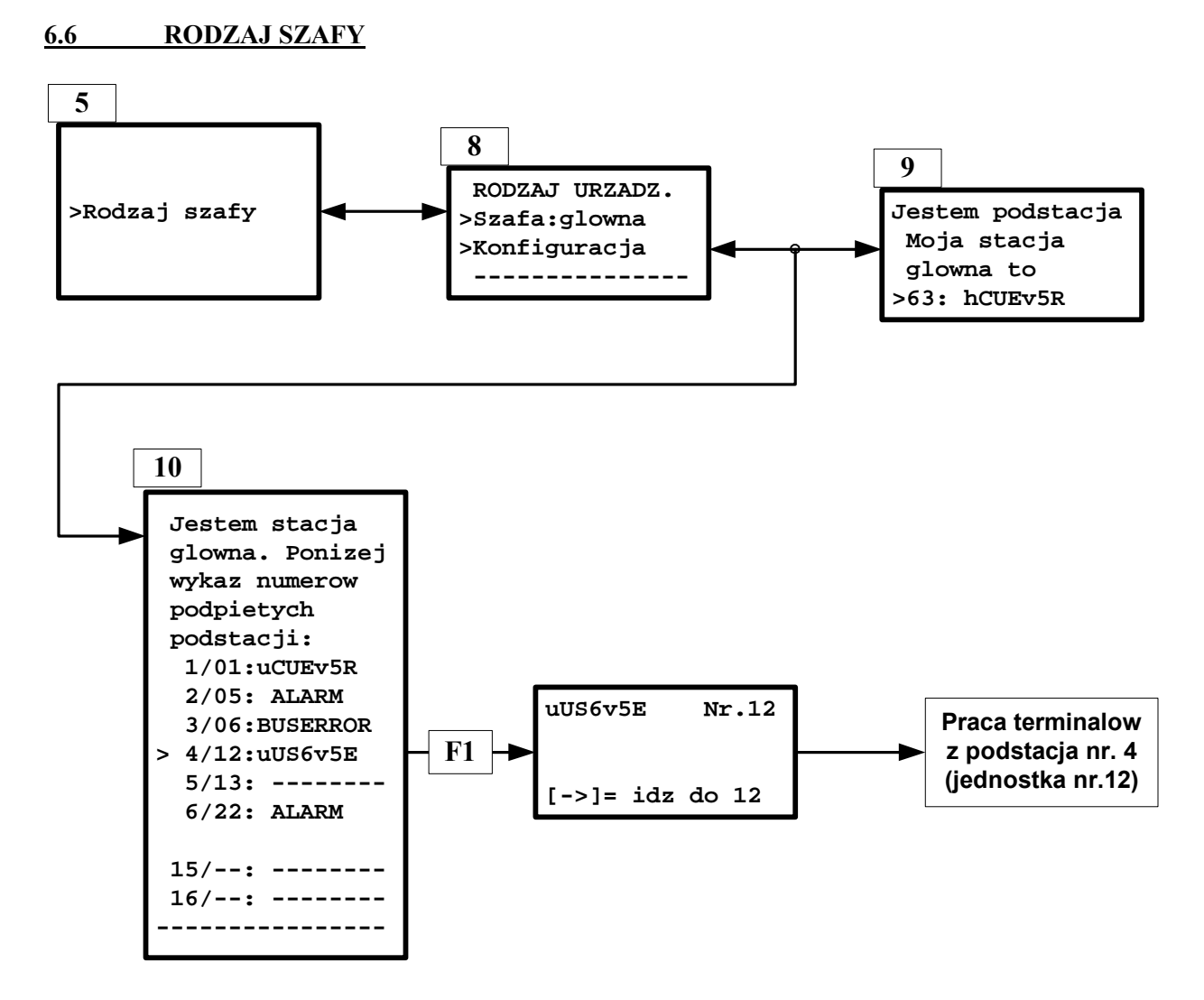

W przypadku, gdy system składa się ze stacji głównej i jednej lub wielu podstacji, wszystkie urządzenia muszą zostać podłączone do BUS-a komputera centralnego (również w przypadku jeżeli sam komputer w systemie nie występuje) w celu umożliwienia komunikacji pomiędzy stacją główną i podstacjami (patrz pkt. 2.4.1) .

W **menu-8** musi zostać ustawiony >**Rodzaj szafy**< :

- pojedyncza [**s**]....... urządzenie z ładowarką i akumulatorami, bez podstacji

- główna [**h**]...... urządzenie z ładowarką i akumulatorami oraz z co najmniej jedną podstacją

- podstacja [**u**]....... urządzenie bez ładowarki i akumulatorów, zasilane ze stacji głównej

- diesel [**d**]...… urządzenie bez ładowarki i akumulatorów zasilane z agregatu prądotwórczego

Jeśli zostanie ustawiona >**pojedyncza<** lub >**diesel<** nie muszą być ustawiane żadne inne parametry w odniesieniu do >Rodzaj szafy<

Inaczej przy >**główna<** i >**podstacja<:**

- W **menu-9** należy ustawić numer stacji głównej do której dana podstacja jest przyporządkowana (w rozbudowanym systemie może występować kilka stacji głównych).

- W **menu-10** muszą zostać ustawione numery (1 do 63) podstacji (maks. 16 sztuk) , które są przyporządkowane do danej stacji głównej.

Z prawej strony, w danej linijce pojawia się:

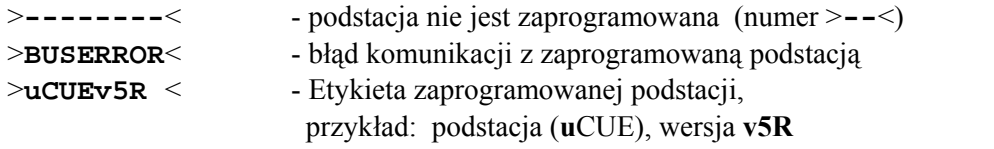

**6.7 AUTOMATYCZNY TEST FUNKCYJNY (FT)**

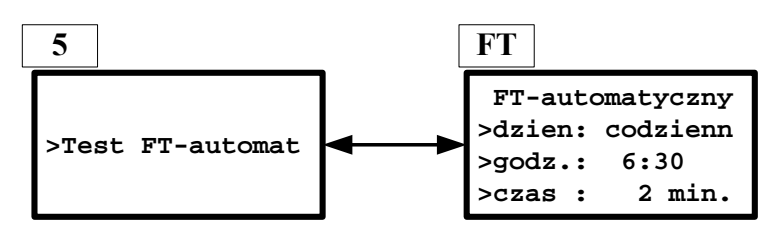

W menu-FT mogą zostać ustawione następujące parametry automatycznego testu funkcyjnego :

- **dzien** od poniedziałku do niedzieli, codziennie lub -------- (bez testu aut.)
	- **godz.** godzina przeprowadzenia testu automatycznego
- **czas** testu 1 do 5 min. (ustawiony tutaj czas jest również czasem trwania testu przeprowadzonego ręcznie )  $\_$  , and the set of the set of the set of the set of the set of the set of the set of the set of the set of the set of the set of the set of the set of the set of the set of the set of the set of the set of the set of th

#### **6.8 2. FT-TEST**

Przy ustawieniu >**TAK**< test zakończony alarmem, będzie 1 raz powtórzony.

### **6.9 AUTOMATYCZNY TEST POJEMNOŚCI BATERII ( eksploatacyjny) (BT)**

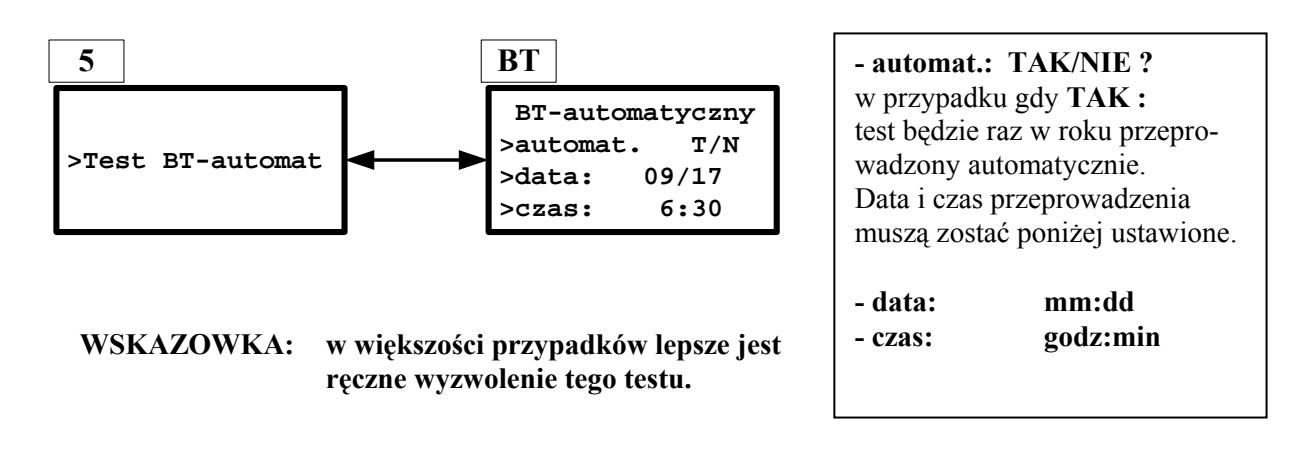

#### **6.10 CZAS PRACY BATERYJNEJ**

W tej linijce należy ustawić wymagany czas pracy bateryjnej dla tego urządzenia aż do czasu wystąpienia głębokiego rozładowania baterii.

 $\mathcal{L}_\mathcal{L} = \{ \mathcal{L}_\mathcal{L} = \{ \mathcal{L}_\mathcal{L} = \{ \mathcal{L}_\mathcal{L} = \{ \mathcal{L}_\mathcal{L} = \{ \mathcal{L}_\mathcal{L} = \{ \mathcal{L}_\mathcal{L} = \{ \mathcal{L}_\mathcal{L} = \{ \mathcal{L}_\mathcal{L} = \{ \mathcal{L}_\mathcal{L} = \{ \mathcal{L}_\mathcal{L} = \{ \mathcal{L}_\mathcal{L} = \{ \mathcal{L}_\mathcal{L} = \{ \mathcal{L}_\mathcal{L} = \{ \mathcal{L}_\mathcal{$ 

W przypadku gdy prawidłowo zakończony test BT (zakończony stanem rozładowania głębokiego) nie osiągnie 66 % tego ustawionego czasu , będzie to sygnalizowane odpowiednim alarmem.

Faktyczny czas trwania testu eksploatacyjnego BTmożna znaleźć przeglądając **statystykę**.

 $\_$  , and the set of the set of the set of the set of the set of the set of the set of the set of the set of the set of the set of the set of the set of the set of the set of the set of the set of the set of the set of th

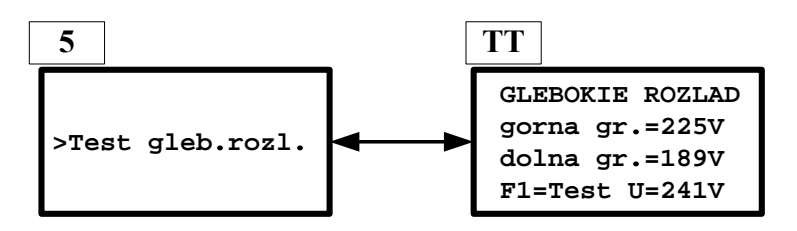

Dla ochrony akumulatorów następuje wyłączenie pracy bateryjnej obwodów wyjściowych natychmiast po osiągnięciu punktu głębokiego rozładowania. Zadziałanie ochrony sygnalizuje miganie **LED**  > **rozładowanie głębokie< [14].**

Napięcie zadziałania jest ustawione fabrycznie w zależności od zastosowanych baterii, wartość tę można znaleźć w **menu-TT** > **GLEBOKIE ROZL**< (dolna gr.). Górna granica (gorna gr.), która też jest ustawiana fabrycznie, odpowiada napięciu, przy którym po zadziałaniu ładowania baterii, urządzenie wprowadzone jest znowu w stan gotowości. **LED [14]** przełącza w tym momencie z migania w świecenie ciągłe i może być w tym stanie zgaszona przez naciśnięcie przycisku >**kasowanie wskazania**< **[13 ].**  Test **głębokiego rozładowania** może być przeprowadzony w menu > **GLEBOKIE ROZL**< przez naciśnięcie przycisku **F1.**

Następuje przy tym stopniowe zmniejszanie napięcia baterii (symulacja), aż do osiągnięcia dolnego progu zadziałania.

 $\_$  , and the set of the set of the set of the set of the set of the set of the set of the set of the set of the set of the set of the set of the set of the set of the set of the set of the set of the set of the set of th

#### **6.12 TIMER –DL (czasówka)**

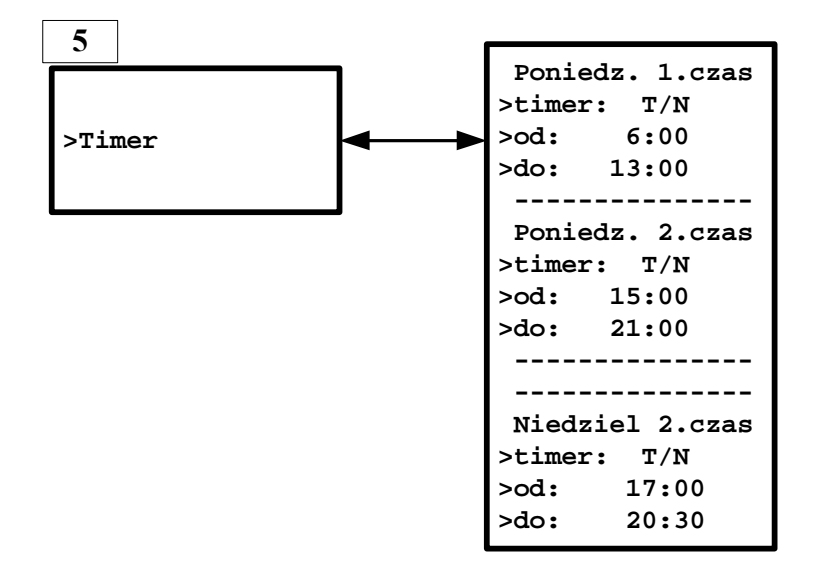

W **menu** tym można na każdy dzień tygodnia zaprogramować 2 przedziały czasowe, dla których obwody DL mają być automatycznie załączone.

Dla każdego z tych przedziałów czasowych należy ustawić :

- **timer:** TAK/NIE (pytanie, czy zegar ma być w poniższych przedziałach czasowych aktywny ?)
- **od:** godz.:min. czas załączenia
- do: godz.:min. czas wyłączenia

Wszystkie obwody wyjściowe, które są do timera przyporządkowane (**menu-7**), będą w pracy sieciowej sterowane wewnętrznym zegarem jednostki sterującej.

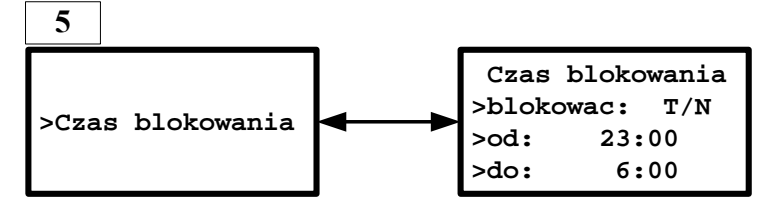

w przypadku ustawienia :

- **blokowac:** TAK/NIE. Jeżeli **TAK** , to system będzie codziennie wewnątrz ustawionego przedziału czasowego (od – do) **zablokowany** tzn. **nie będzie w stanie gotowości**..
- **od:** godz : min
- **do: g**odz : min  $\mathcal{L}_\mathcal{L} = \{ \mathcal{L}_\mathcal{L} = \{ \mathcal{L}_\mathcal{L} = \{ \mathcal{L}_\mathcal{L} = \{ \mathcal{L}_\mathcal{L} = \{ \mathcal{L}_\mathcal{L} = \{ \mathcal{L}_\mathcal{L} = \{ \mathcal{L}_\mathcal{L} = \{ \mathcal{L}_\mathcal{L} = \{ \mathcal{L}_\mathcal{L} = \{ \mathcal{L}_\mathcal{L} = \{ \mathcal{L}_\mathcal{L} = \{ \mathcal{L}_\mathcal{L} = \{ \mathcal{L}_\mathcal{L} = \{ \mathcal{L}_\mathcal{$

#### **6.14 RECZNE WYŁACZENIE PRACY BL**

Jeżeli na pytanie :

**- Reczne wyl.:** TAK/NIE

odpowiemy **TAK** , to obwody BL (praca w stanie gotowości) po powrocie sieci UV wyłączą się dopiero po naciśnięciu przycisku **>ręczne wyłączenie< [24]** .

"Czekanie" na naciśnięcie przycisku **[24]** sygnalizowane jest w 4. linijce jednostki sterującej komunikatem >**reczne wylaczenie**< oraz miganiem **LED [23]** .

#### **6.15 OPÓŹNIENIE DL**

#### **opóźnienie DL: 0 do 20 minut**

Czas liczy się od powrotu sieci głównej i jest sygnalizowany miganiem **LED [21]** >**praca awaryjna DL**<, jednocześnie w 4.linijce wyświetlacza jednostki sterującej pojawia sią komunikat >**opoznienie-** $\mathbf{D}$ **L** $\leq$ 

Opóźnienie wyłącz. można przerwać naciskając przycisk >ręczne wyłączenie< **[24]** lub >blokada< **[7]**.

#### **6.16 OPÓŹNIENIE BL**

#### **opóźnienie BL: 0 do 20 minut**

Czas liczy się od powrotu sieci głównej i jest sygnalizowany miganiem **LED [23]** >**praca awaryjna BL**<, jednocześnie w 4.linijce wyświetlacza jednostki sterującej pojawia sią komunikat >**opoznienie-** $BL <$ 

Opóźnienie wyłącz. można przerwać naciskając przycisk >ręczne wyłączenie< **[24]** lub >blokada< **[7]**.  $\_$  , and the set of the set of the set of the set of the set of the set of the set of the set of the set of the set of the set of the set of the set of the set of the set of the set of the set of the set of the set of th

#### **6.17 STEROWANIE WENTYLATOREM ZEWNĘTRZNYM**

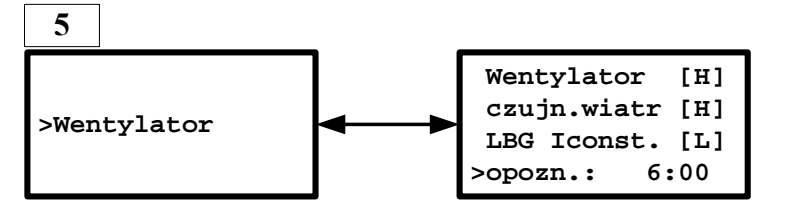

Kryterium włączenia wentylatora jest ładowanie mocne (Iconst. [**H**]).

Opóźnienie wyłączenia wentylatora po zaniku ładowania mocnego można ustawić w linijce >opozn.:< (godz.:min.)

Wentylator [**H**] oznacza załączony wentylator

Czujn. wiatr [**H**] oznacza zwarty kontakt czujnika przepływu powietrza (czyli ok)

**6.18 BRZĘCZYK**

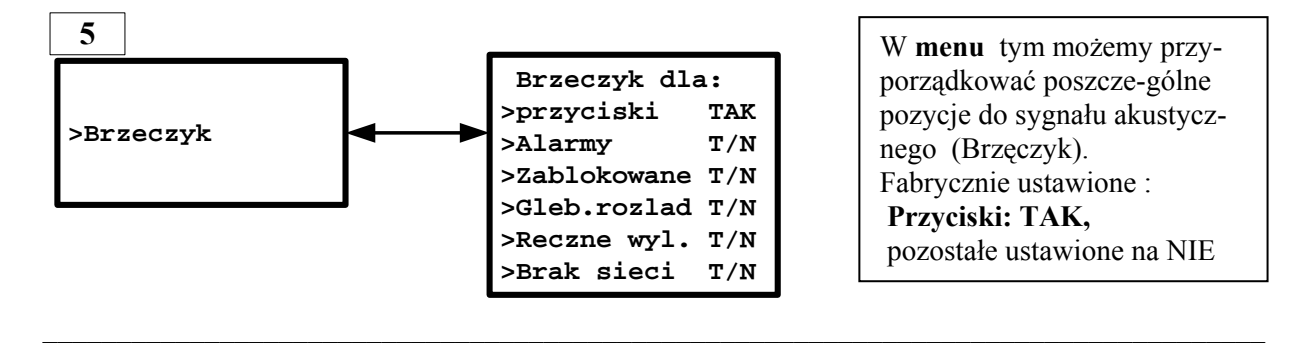

#### **6.19 KOREKCJA DATY I CZASU**

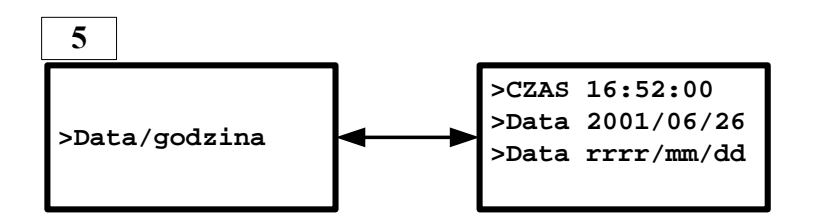

Wewnętrzny zegar (czas/data) jest buforowany baterią, dlatego czas "biegnie" (bez wskazania) również po odłączeniu jednostki sterującej od źródła zasilania (np. w czasie transportu). Aktualny czas może być korygowany w **menu-5** >**Data/godzina**<.

**Ważne :** Po aktywacji korekcji czasu zegara (przycisk **→** został naciśniety), strzałka zmienia się w pytajnik i zegar zatrzymuje się. Teraz można go skorygować (pełne minuty). Zegar startuje znowu po naciśnięciu przycisku  $\blacklozenge$ .

 $\mathcal{L}_\mathcal{L} = \{ \mathcal{L}_\mathcal{L} = \{ \mathcal{L}_\mathcal{L} = \{ \mathcal{L}_\mathcal{L} = \{ \mathcal{L}_\mathcal{L} = \{ \mathcal{L}_\mathcal{L} = \{ \mathcal{L}_\mathcal{L} = \{ \mathcal{L}_\mathcal{L} = \{ \mathcal{L}_\mathcal{L} = \{ \mathcal{L}_\mathcal{L} = \{ \mathcal{L}_\mathcal{L} = \{ \mathcal{L}_\mathcal{L} = \{ \mathcal{L}_\mathcal{L} = \{ \mathcal{L}_\mathcal{L} = \{ \mathcal{L}_\mathcal{$ 

W linijce 2 i 3 można ustawić datę oraz jej format.

#### **6.20 CZAS LETNI / CZAS ZIMOWY**

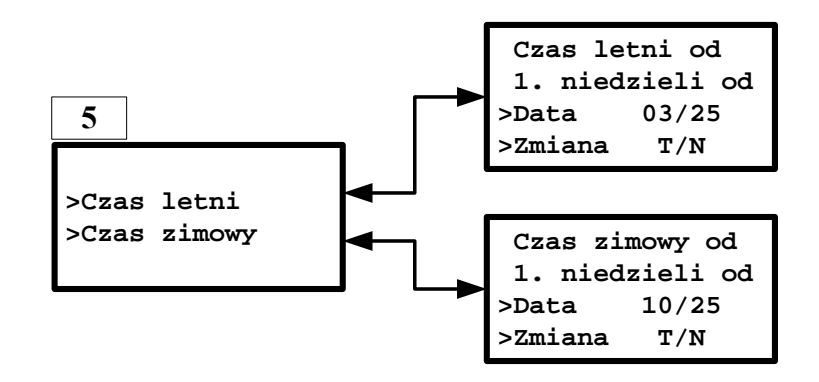

Jeżeli w linijce -**Zmiana**: ustawimy **TAK** , to wewnętrzny zegar przestawi się jesienią, w pierwszą niedzielę od ustawionej daty automatycznie o jedną godzinę do tyłu tj. **z 3:00 na 2:00** (**początek czasu zimowego**) oraz na wiosnę, w pierwszą niedzielę od ustawionej daty automatycznie o jedną godzinę do przodu tj. **z 2:00 na 3:00** (**początek czasu letniego**).

 $\mathcal{L}_\mathcal{L} = \{ \mathcal{L}_\mathcal{L} = \{ \mathcal{L}_\mathcal{L} = \{ \mathcal{L}_\mathcal{L} = \{ \mathcal{L}_\mathcal{L} = \{ \mathcal{L}_\mathcal{L} = \{ \mathcal{L}_\mathcal{L} = \{ \mathcal{L}_\mathcal{L} = \{ \mathcal{L}_\mathcal{L} = \{ \mathcal{L}_\mathcal{L} = \{ \mathcal{L}_\mathcal{L} = \{ \mathcal{L}_\mathcal{L} = \{ \mathcal{L}_\mathcal{L} = \{ \mathcal{L}_\mathcal{L} = \{ \mathcal{L}_\mathcal{$ 

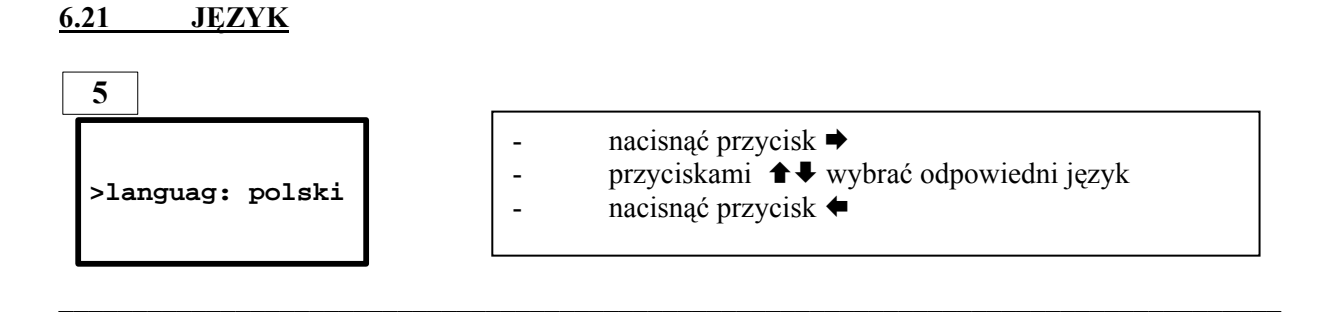

#### **6.22 TRWAŁE ZAPAMIĘTANIE ZMIAN**

Po jakiejkolwiek zmianie konfiguracji, przed powrotem do menu podstawowego (menu-1) komunikat:

 $\mathcal{L}_\text{max} = \mathcal{L}_\text{max} = \mathcal{$ 

**Konfiguracja zost. zmieniona! [<-]=zapamietac [F1]=zrezygnowac**

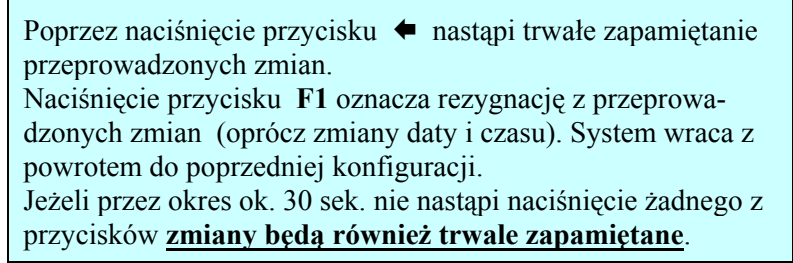

# **6.23 WYWOŁANIE KONFIGURACJI STARTOWEJ**

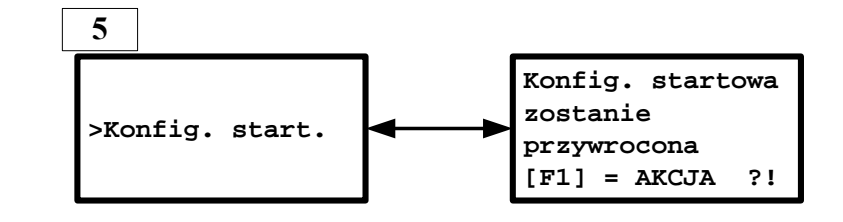

System umożliwia przywrócenie w każdej chwili konfiguracji fabrycznej. Należy w tym przypadku postąpić następująco:

- strzałkę ustawić w linijce **>Start-Konfig.<**
- nacisnąć przycisk  $\rightarrow$ , pojawi się w tym momencie menu informacyjne (jak na rysunku)
- nacisnąć przycisk **F1**

W przypadku **rezygnacji** z przywrócenia konfiguracji startowej należy nacisnąć jeden z dowolnych przycisków (**ale nie przycisk F1**).

 $\_$  , and the set of the set of the set of the set of the set of the set of the set of the set of the set of the set of the set of the set of the set of the set of the set of the set of the set of the set of the set of th

#### **7. ILS-TECHNIQUE**

Technologia ILS umożliwia w jednym obwodzie wyjściowym:

- podłączyć razem max. 20 różnych lamp (mieszanka DL i BL)
- w pracy AC indywidualnie sterować poszczególnymi lampami (włączać/wyłączać)

Aby technologia ILS prawidłowo funkcjonowała w określonym obwodzie, muszą zostać spełnione następujące warunki:

- Hardware: w urządzeniu: moduł przełączający wyposażony w technologię ILS (np. UM3x4A-ILS) - w lampach: elementy wykonawcze z technologią ILS
	- (np. zapłonniki typ EVG13W-20-ILS lub moduły adresowo-włączające typ ADR20-
- ILS)
- Software: wersja od v4d,
	- Konfiguracja jak opisane poniżej:

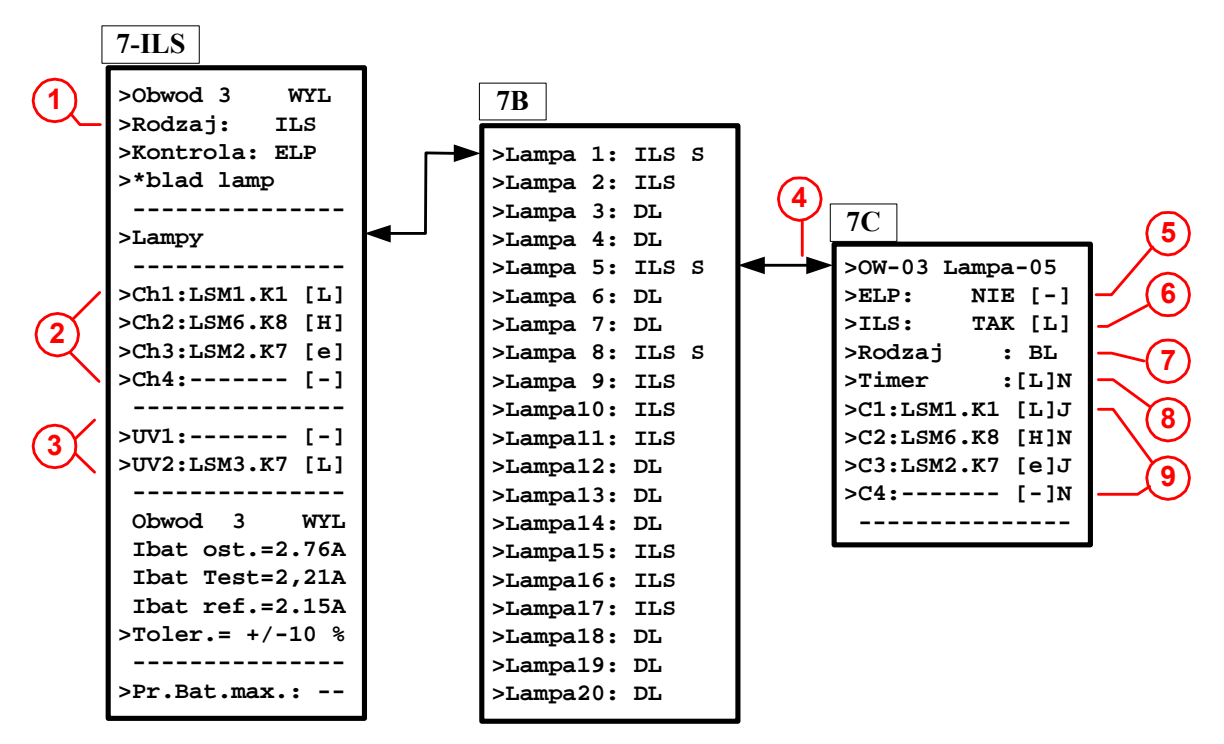

- **1**). W menu-7 (Obwód wyjściowy, patrz też punkt 6.3) w linijce >Rodzaj: wybierz **ILS Menu-7** zmienia się wtedy w **Menu-7-ILS** (patrz powyżej)
- **2**). W linijkach Ch1 do Ch4 wybierz 4 wejścia sterujące do sterowania lampami w tym obwodzie. Wskazówka: te wejścia sterujące ukażą się potem w **Menu-7C** dla każdej lampy (C1 do C4)
- **3**). W linijkach UV1 do UV2 wybierz (jeśli trzeba) 2 wejścia sterujące do lokalnego nadzoru sieci dla tego obwodu
	- [H]=sieć ok. ; [L]=zanik sieci=wszystkie lampy w tym obwodzie zostaną włączone.
- **4**). Z Menu-7B dla każdej lampy otwórz Menu-7C
- **5**). >**ELP**< : TAK dla indywidualnego nadzoru lamp (w nawiasach wynik ostatniego testu)
- **6**). >**ILS**<: TAK dla lamp ILS (lampa z odpowiednim wyposażeniem ILS)
- (w nawiasach potwierdzenie zwrotne z lampy: H=włączona, L=wyłączona, e=brak odpowiedzi) **7**). >**Rodzaj**<: Rodzaj pracy **tej** lampy: DL albo BL
- **8**). >**Timer**<: czasówkę urządzenia użyć dla **tej** lampy: TAK/NIE
- **9**). >**C1 do C4**< w tych linijkach ukazują się wejścia sterujące wybrane wcześniej dla **tego obwodu** wyjściowego z aktualnym stanem:

[H]=załączony ; [L]=wyłączony ; [e]=BusError ; [-]=nie zaprogramowany.

 W każdej linijce trzeba zdecydować czy **to** wejście sterujące ma być użyte do sterowania **tej** lampy: TAK/NIE

#### **Ważne**:

- Lampa ILS będzie włączona **w pracy sieciowej (AC)** gdy:
- co najmniej jedno przyporządkowane (z TAK) wejście sterujące (C1 do C4) będzie włączone [H] lub
- czasówka z >TAK< będzie aktywna [H]
- lub
- UV1 lub UV2 przyjmie stan [L] (wszystkie lampy w tym obwodzie włączą się)

**W czasie pracy bateryjnej i w czasie testów wszystkie lampy zostaną włączone!!!** 

**Do konfiguracji, uruchamiania i eksploatacji systemów z technologią ILS polecamy najnowszą wersję naszego programu wizualizacyjnego.** 

 $\mathcal{L}_\mathcal{L} = \{ \mathcal{L}_\mathcal{L} = \{ \mathcal{L}_\mathcal{L} = \{ \mathcal{L}_\mathcal{L} = \{ \mathcal{L}_\mathcal{L} = \{ \mathcal{L}_\mathcal{L} = \{ \mathcal{L}_\mathcal{L} = \{ \mathcal{L}_\mathcal{L} = \{ \mathcal{L}_\mathcal{L} = \{ \mathcal{L}_\mathcal{L} = \{ \mathcal{L}_\mathcal{L} = \{ \mathcal{L}_\mathcal{L} = \{ \mathcal{L}_\mathcal{L} = \{ \mathcal{L}_\mathcal{L} = \{ \mathcal{L}_\mathcal{$